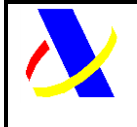

# **Guía del desarrollador. Manual de Usuario PUE-COM**

## **Manual de Usuario, para el alta y gestión posterior de la solicitud del Certificado PUE COM (1235)**

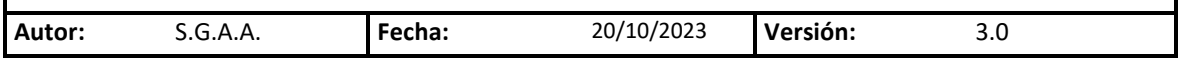

#### **Revisiones**

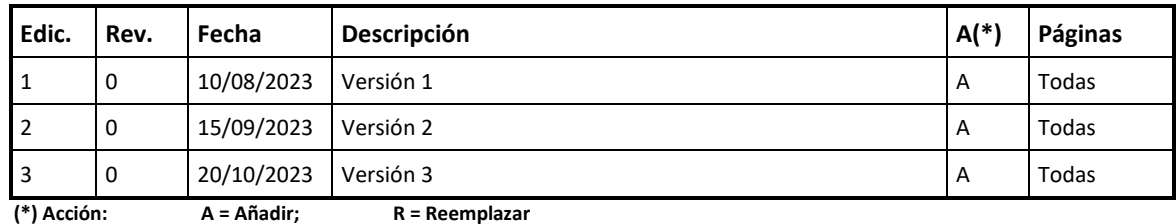

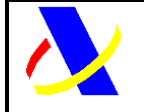

Guía del desarrollador, para el alta y gestión posterior de la solicitud del Certificado PUE COM.

## **Índice:**

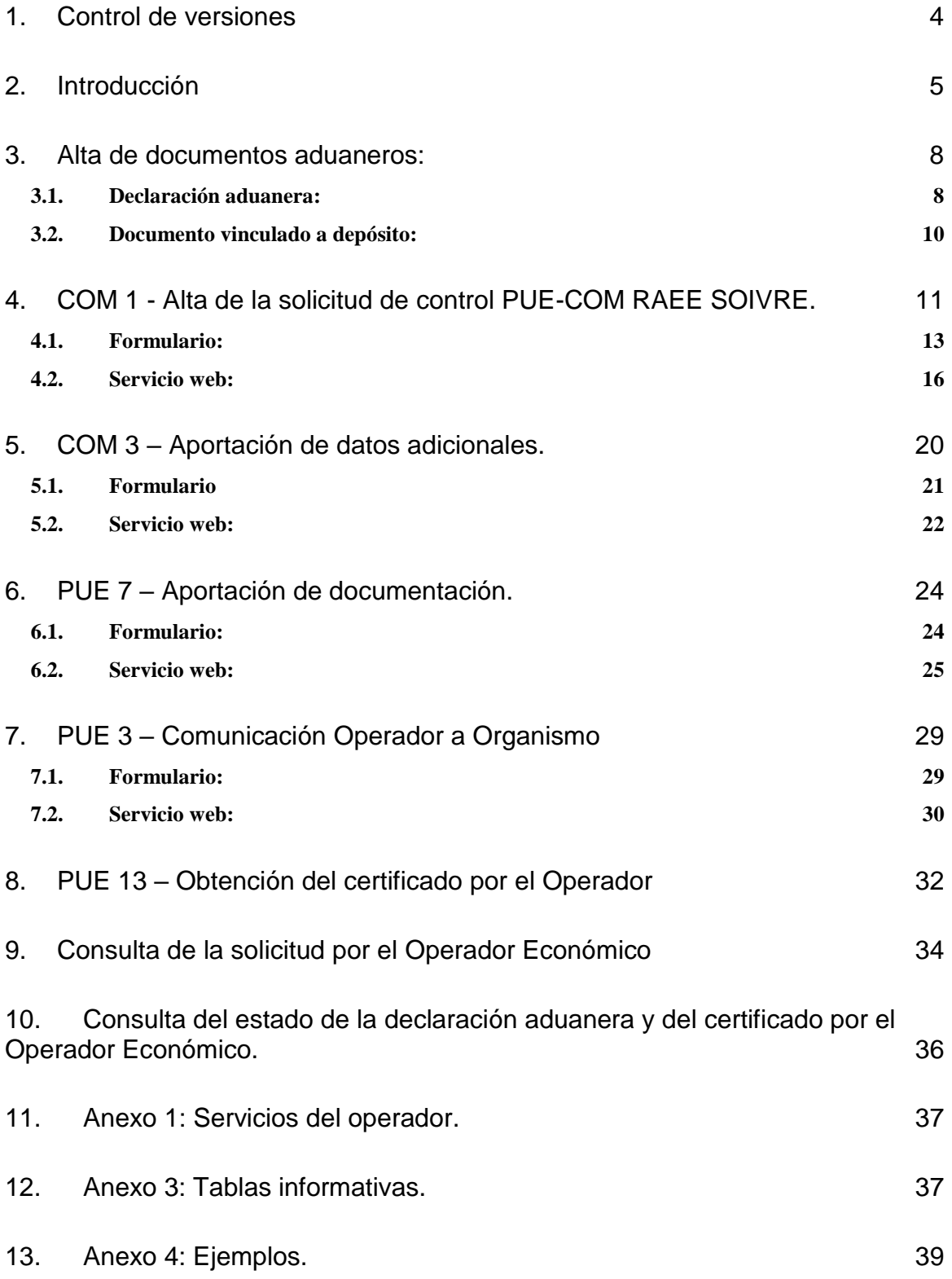

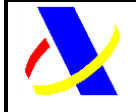

Guía del desarrollador, para el alta y gestión posterior de la solicitud del Certificado PUE COM. Versión: 3.0

14. [Anexo 5: Códigos de la casilla 44 de la declaración aduanera, relacionados con](#page-41-0)  [el certificado COM](#page-41-0) 42

15. [Anexo 6: Bandeja de entrada \(BE\)](#page-41-1) 42

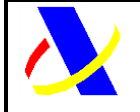

Guía del desarrollador, para el alta y gestión posterior de la solicitud del Certificado PUE COM.

Versión: 3.0

## <span id="page-3-0"></span>**1. Control de versiones**

**Versión 2.0**. Guía del Desarrollador.

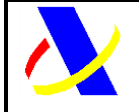

Guía del desarrollador, para el alta y gestión posterior de la solicitud del Certificado PUE COM.

Versión: 3.0

## <span id="page-4-0"></span>**2. Introducción**

El objeto de este documento es describir cuál es el esquema de funcionamiento del PUE COM y dar las directrices oportunas para la realización de envíos de solicitudes de control junto al envío de las declaración aduanera, la recepción de los certificados emitidos por el Servicio de Inspección SOIVRE, y la utilización de éste en el datado de las declaraciones aduaneras.

Cuando se hace necesario para el despacho a libre práctica la presentación de certificados emitidos por los Servicios de Inspección Fronteriza (**SIF**) ante las aduanas, tradicionalmente se debe presentar solicitudes de control a través de las plataformas correspondientes a cada uno de los SIF, obteniendo un certificado que debe ser incluido en la declaración aduanera.

Hace unos años se inició el esquema de trabajo de la **VUA** (Ventanilla Única Aduanera) que permite una conexión entre las Aduanas de la Agencia Tributaria y los SIF, con la finalidad de agilizar los trámites. Este sistema ya permite la comunicación telemática de los resultados de control del SIF a la Aduana lo que permite el paso automático a filtro verde de las declaraciones, consiguiendo el levante de la mercancía de forma inmediata. Sin embargo, este sistema todavía obliga a los declarantes a presentar las solicitudes de control ante los SIF, y de forma separada la declaración aduanera ante la AEAT, repitiendo la información aportada en la administración.

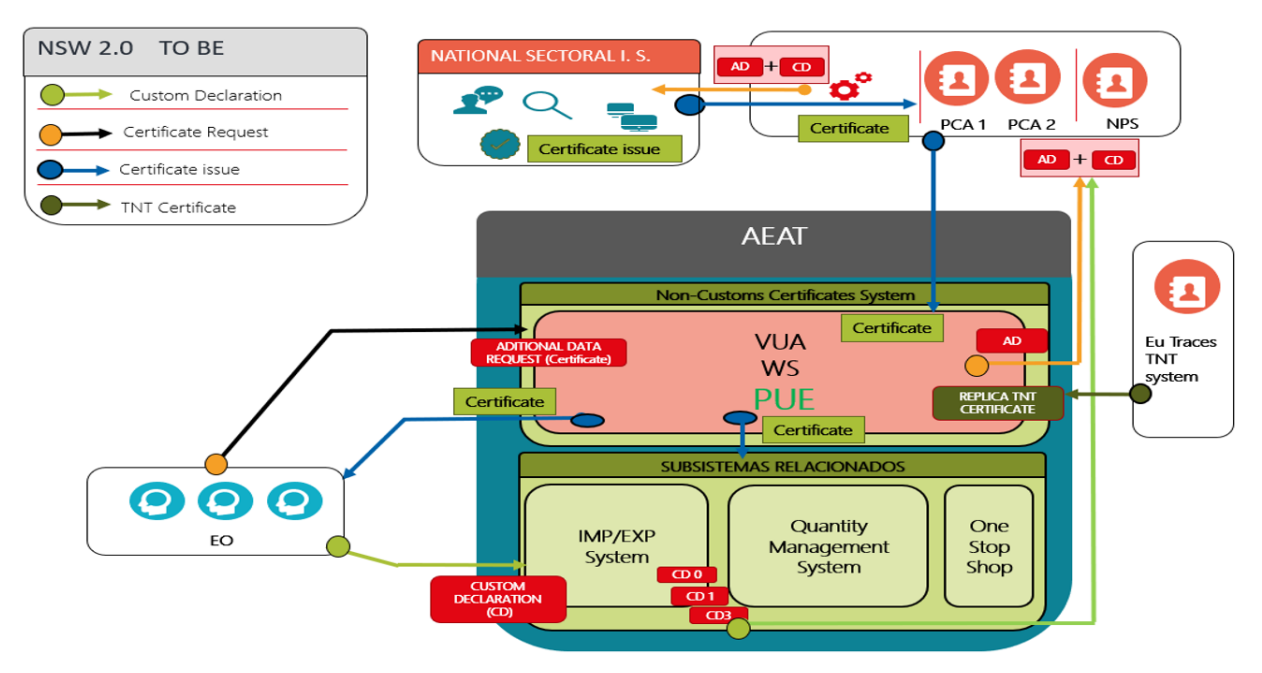

*Figura 1. Esquema de funcionamiento del Punto Único*

EL Certificado COM, es un certificado que autoriza a los operadores a la importación de ciertas mercancías sujetas a control por parte de COMERCIO-SOIVRE.

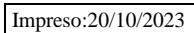

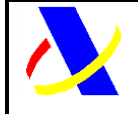

Guía del desarrollador, para el alta y gestión posterior de la solicitud del Certificado PUE COM.

Versión: 3.0

En la actualidad la medida COM, se encuentra sujeta a control por el sistema ESTACICE-INDUSTRIALES, y para ello se utiliza el certificado **1310**.

Este nuevo sistema de control PUE-COM, va a sustituir al anterior, después de un periodo de convivencia de ambos.

Este nuevo sistema que ofrece ventajas considerables en la tramitación del mismo, para todos los agentes implicados en el control.

El Servicio de Inspección SOIVRE implementa la nueva aplicación ESTACICE COM que se integra en el PUE COM. El certificado obtenido en este marco de actuación será el Certificado **1235** de COM INDUSTRIALES PUE

El nuevo esquema de gestión **PUE** (Punto único de Entrada), permitirá realizar el trámite de alta de la declaración aduanera y la solicitud de los certificados necesarios en un único punto de entrada, reduciendo así significativamente el tiempo de emisión del certificado.

En el PUE se aprovechan los datos de la **declaración aduanera** para formar una solicitud de control SOIVRE incompleta, y completarla con los **datos complementarios** necesarios para pasar un análisis de riesgo inicial de ESTACIE. Si el resultado de este análisis de riesgo es verde se emitirán los certificados "verdes" de forma automática. Si el resultado del análisis de riesgo es un filtro naranja o rojo, el Servicio de inspección realizará un control físico o documental, sólo para algunos expedientes, y solicitará el envío de un segundo mensaje con **datos adicionales** para completar la solicitud SOIVRE a través de un nuevo mensaje. Además, **los anexos** documentales se entregarán en el repositorio documental de la AEAT.

Tras el control correspondiente el Servicio de Inspección SOIVRE, en caso de conformidad emite los certificados de conformidad correspondientes que traslada a través de PUE a la Aduana y al interesado, la partida de la declaración aduanera relacionada será datada con el certificado de forma inmediata.

Por lo tanto:

- o A través de PUE se gestiona el control de la medida COM, que para ello se utilizará el certificado **1235.**
- o La expedición de certificado podrá hacerse para una pre declaración aduanera (**PDI, PDC)** o para una declaración aduanera **(DUA, DVD).**
- o La **solicitud SOIVRE incompleta** se forma con los datos de la declaración aduanera más los **datos complementarios, estos datos complementarios es lo que conocemos por solicitud (apartado 4** de este documento**)**. Con ella se pasa un primer análisis de riesgo. Pueden obtenerse certificados en circuito verde.
- o En caso de control documental o físico se requiere:
	- Que la declaración sea **PDC o DUA**.
	- El envío de **datos adicionales** (**apartado 5** de este documento)

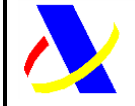

Guía del desarrollador, para el alta y gestión posterior de la solicitud del Certificado PUE COM.

Versión: 3.0

- El envío de **documentos comerciales, de transporte o técnicos** (**apartado 6** de este documento)
- o En cualquier momento se puede enviar información al inspector (**apartado 7** de este documento)
- o Tras el control se emite el resultado que puede ser,
	- un certificado de conformidad (Apto)
	- o una notificación de no conformidad (No Apto)

Para atender a las casuísticas habituales en la gestión de expedientes aduaneros y de SOIVRE se contempla en el PUE la gestión de:

- o anulaciones de declaraciones
- o modificaciones de declaraciones
- o extracción de mercancía en demora de una partida a efectos de gestión SOIVRE (desdoblamiento de línea SOIVRE)
- o la extracción de mercancía conforme de una línea declarada no conforme
- o aprovechamiento de certificados emitidos para declaraciones anuladas en nuevas declaraciones
- o otras…

A tal fin se incluyen:

- o campos específicos en los datos complementarios SOIVRE que informan de la casuística particular del expediente,
- o códigos específicos a incluir en la casilla 44

Se han implementado formularios por la AEAT equivalentes a los servicios web que van a formar parte del PUE en producción.

Previo al alta de la solicitud de control SOIVRE, se tendrá que dar de alta la declaración aduanera. Esta declaración no se va explicar en detalle, ya que los operadores Económicos, tienen ya experiencia en su presentación y manejo.

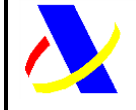

Guía del desarrollador, para el alta y gestión posterior de la solicitud del Certificado PUE COM.

Versión: 3.0

## <span id="page-7-0"></span>**3. Alta de documentos aduaneros:**

### <span id="page-7-1"></span>*3.1. Declaración aduanera:*

Previo a la solicitud del certificado, el **Operador Económico** (OE), realizará el alta del documento aduanero de importación.

Cuando la declaración aduanera dada de alta incluye al menos alguna partida, con una nomenclatura o posición estadística sujeta a control COM se derivará la gestión de la partida concreta a través del PUE COM. EL listado de las nomenclaturas sujetas a esta restricción se encuentra disponible en el la sede electrónica.

Para dar de alta la declaración aduanera se usan los servicios web puestos a disposición en la sede electrónica [\(https://www2.agenciatributaria.gob.es/ADUA/internet/ws.html\)](https://www2.agenciatributaria.gob.es/ADUA/internet/ws.html).

Una vez dada de alta la declaración aduanera, se le informará al OE de la necesidad de un certificado electrónico sujeto a la medida COM, a través de la respuesta del servicios web equivalente o consultando la declaración aduanera.

En el caso de entrar por la consulta de la declaración aduanera:

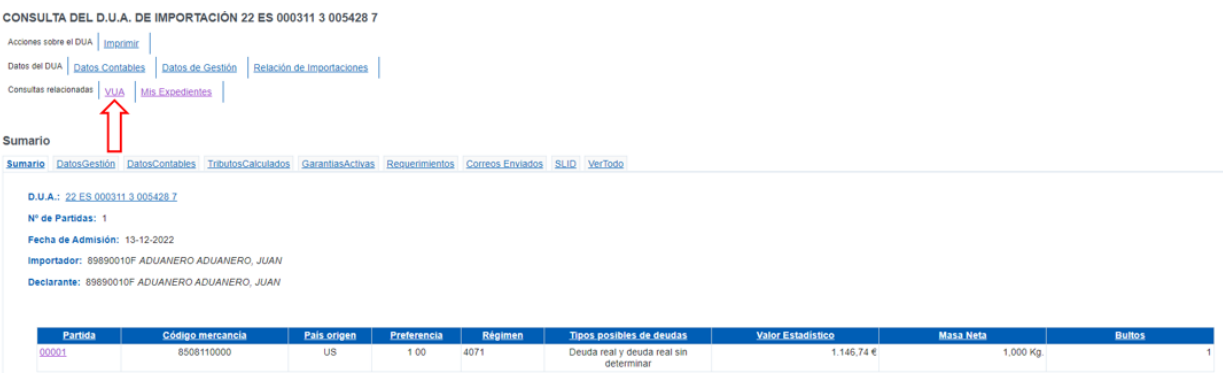

*Figura 2. Consulta declaración aduanera*

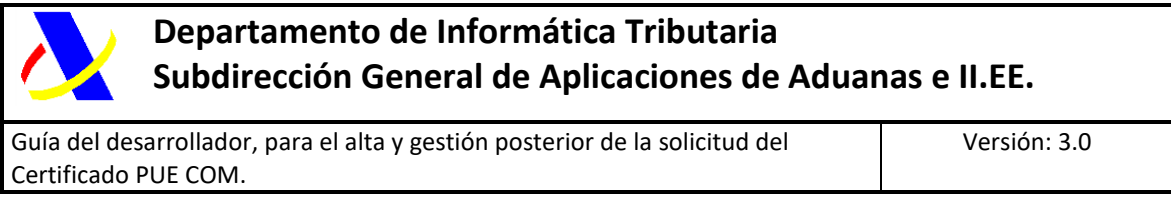

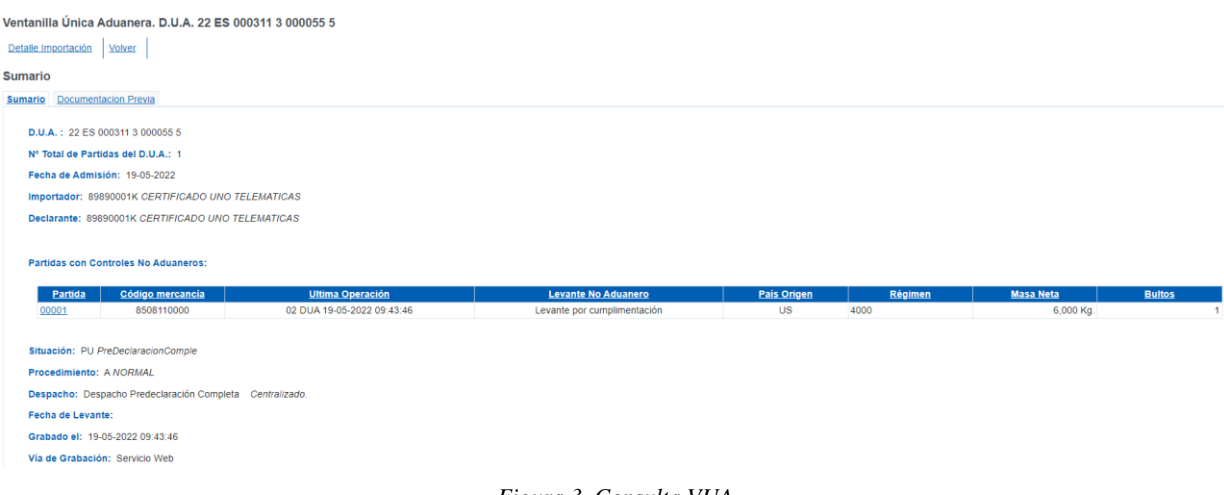

*Figura 3. Consulta VUA*

| VUA. Medidas de Control No Aduanero:                                 |                                         |                          |                                                               |                    |                            |                |                        |                                |                                 |                           |
|----------------------------------------------------------------------|-----------------------------------------|--------------------------|---------------------------------------------------------------|--------------------|----------------------------|----------------|------------------------|--------------------------------|---------------------------------|---------------------------|
|                                                                      | <b>Medida</b>                           |                          | <b>Cumplimentada</b>                                          |                    | Organismo                  |                |                        | <b>Certificados Que Eximen</b> | <b>Certificados Exigibles</b>   | <b>Operadores Exentos</b> |
| <b>710 SOIVRE CITES IMPORTACION</b>                                  |                                         |                          | Si Por el operador del<br>DUA que está exento de la<br>Medida |                    | SIF01 SOIVRE M° Comercio D |                |                        | <b>Y900</b>                    | C400<br>1310<br><b>N003</b>     | <b>SI</b>                 |
| COM SOIVRE SEGURIDAD IMPORTACION                                     |                                         |                          | Si Por Certificado<br>remitido por el Organismo               |                    | SIF01 SOIVRE Mº Comercio D |                |                        | 1315<br>1317                   | 1310<br>1314                    | <b>NO</b>                 |
|                                                                      |                                         |                          |                                                               | SIF11 SOIVRE PUE B |                            |                |                        |                                | 1235                            | <b>NO</b>                 |
| 44. Certificados No Aduaneros Aportados:<br><b>Clase Certificado</b> | Referencia del<br>Certificado           | <b>Organismo</b>         | Apto                                                          | <b>Unidad</b>      | Cantidad                   | <b>Parcial</b> | <b>Presentado</b>      |                                | <b>Modo de Presentación</b>     | <b>Uso en Despacho</b>    |
| C400                                                                 | ALEATORIEDAD 16%                        | SIF01 SOIVRE Mº Comercio | Si                                                            |                    | 0.000 N <sub>0</sub>       |                | 15-09-2023<br>08:41:44 |                                | Declaración en DUA o DVD previo | 15-09-2023 08:41:44       |
| 1235                                                                 | ESIN280310345590-01 IN SIF11 SOIVRE PUE |                          | Si                                                            | KN                 | 1.710.140 No               |                | 08:44:24               | 15-09-2023 Remitido por SIF    |                                 | 15-09-2023 08:44:24       |

*Figura 4. Detalle Consulta Certificado*

Consultando el bloque XML recibido en la respuesta del alta:

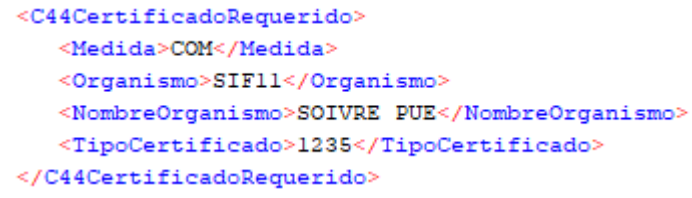

*Figura 5. Bloque XML del Certificado Pendiente*

Los Códigos de la casilla 44 de la declaración aduanera, relacionados con el certificado COM se encuentran en el Anexo 5 del documento.

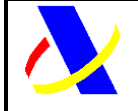

Guía del desarrollador, para el alta y gestión posterior de la solicitud del Certificado PUE COM.

Versión: 3.0

## <span id="page-9-0"></span>*3.2. Documento vinculado a depósito:*

Cuando el documento vinculado a depósito dado de alta incluye al menos alguna partida, con una nomenclatura o posición estadística sujeta a control COM se enviará un correo informando de la posibilidad de solicitar un certificado, siendo siempre de manera voluntaria en tiempo de DVD.

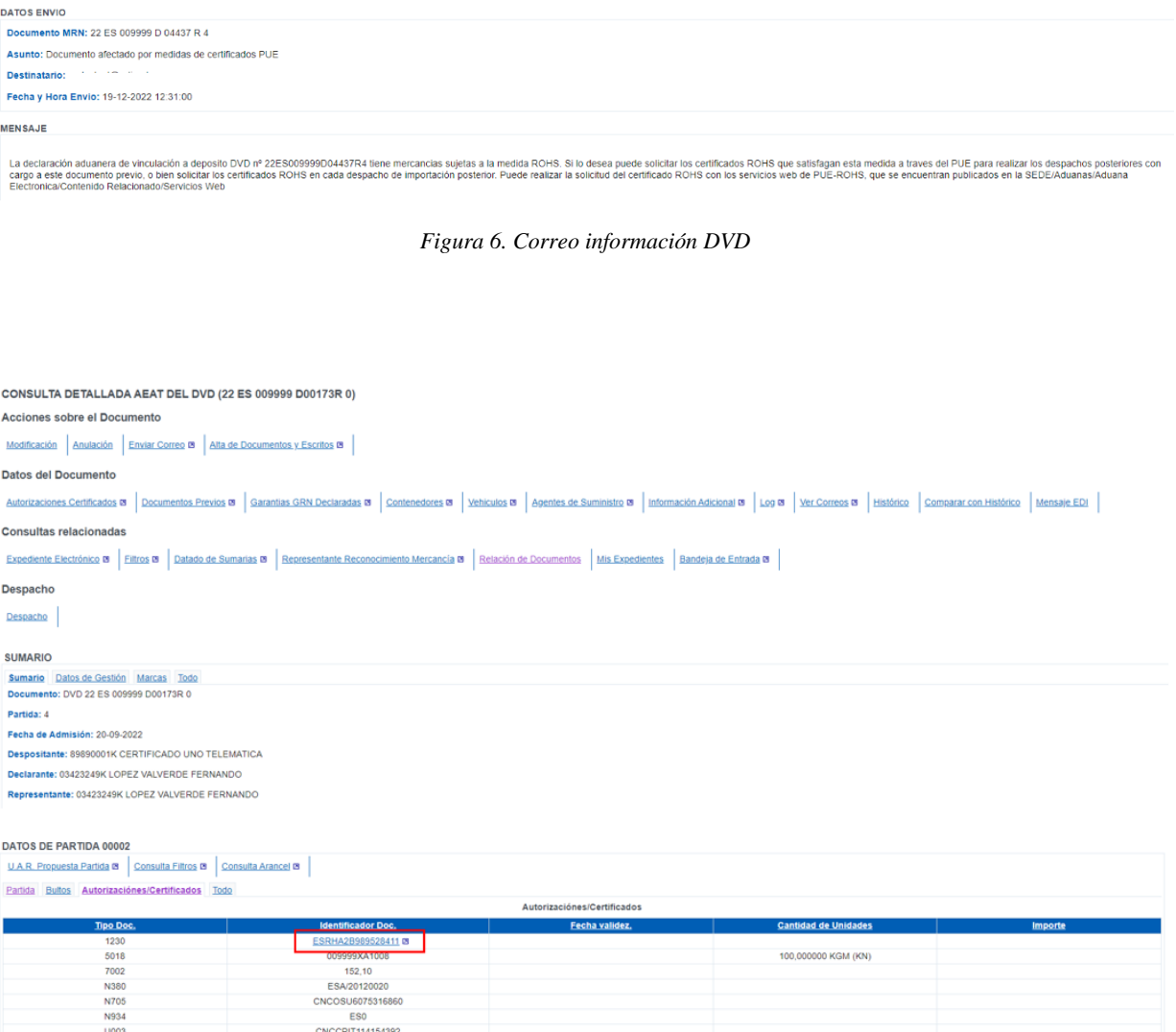

*Figura 7. Casilla 44 DVD*

Para heredar el certificado de DVD a DUA se rellena la casilla 40 de la declaración aduanera

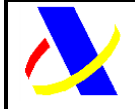

Guía del desarrollador, para el alta y gestión posterior de la solicitud del Certificado PUE COM.

Versión: 3.0

## <span id="page-10-0"></span>**4. COM 1 - Alta de la solicitud de control PUE-COM RAEE SOIVRE.**

Una vez dado de alta el documento aduanero (DUA o DVD) en estado de pre declaración (PDI o PDC) o declaración, y dentro de la misma ventanilla aduanera, a través de los servicios del PUE, se realiza la solicitud de control SOIVRE para la obtención de los certificados necesarios.

La información complementaria específica SOIVRE necesaria para avanzar en la cumplimentación de la solicitud de control SOIVRE, junto a los datos aduaneros necesarios, se enviarán a los organismos competentes, de manera transparente al usuario.

Con los datos de la solicitud incompleta se pasa el primer análisis de riesgo de ESTACICE COM, y en caso en que el filtro resultante sea verde, el certificado asociado a la medida, será tramitado de forma automática por el Sistema de Información SOIVRE.

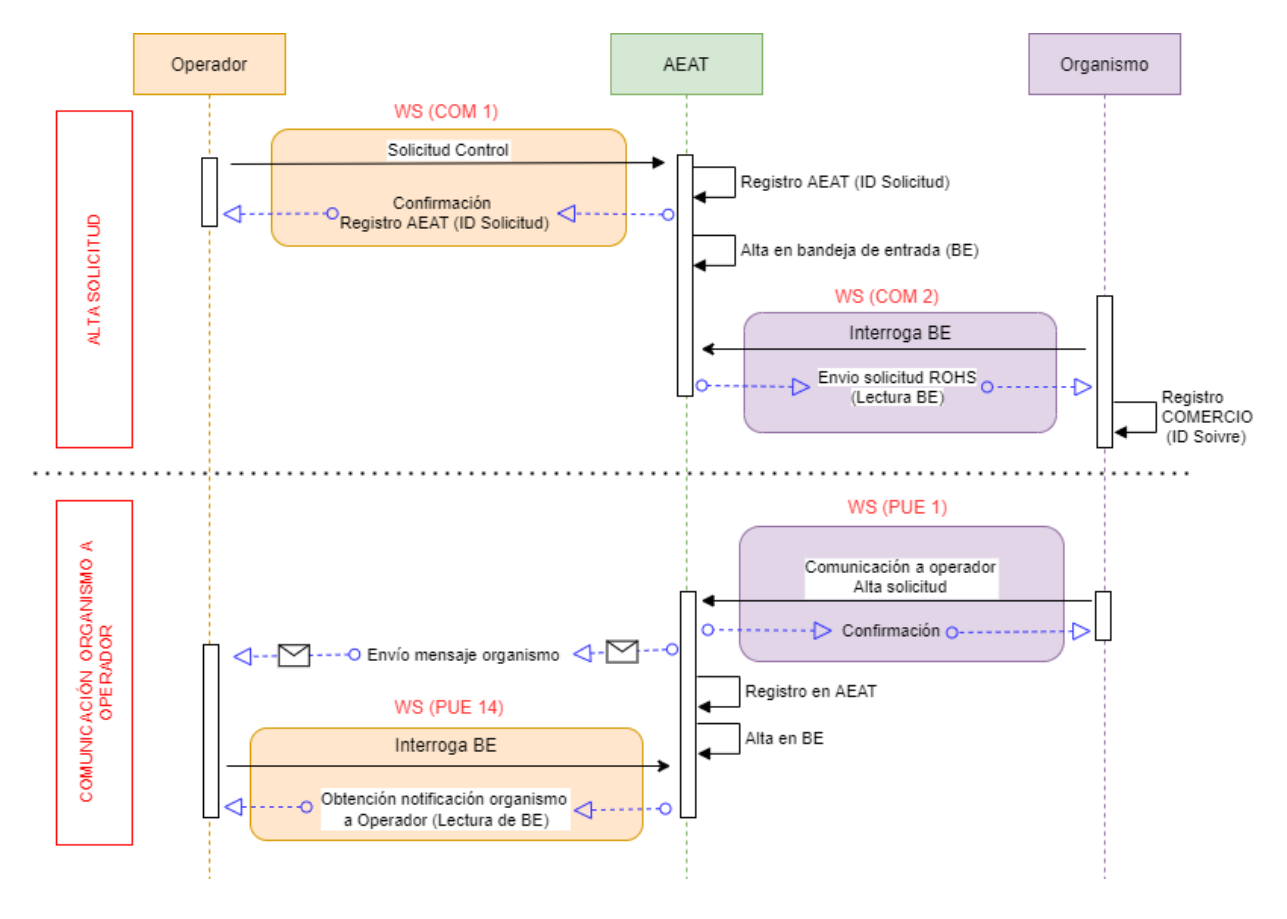

La solicitud, se podrá realizar por servicios web (de manera preferente) o por formulario.

*Figura 8. Alta solicitud de control – COM 1*

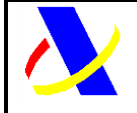

Guía del desarrollador, para el alta y gestión posterior de la solicitud del Certificado PUE COM.

Versión: 3.0

A través de la petición que hace el operado con el COM 1, se le confirma el alta de la **pre solicitud** en la agencia tributaria (ID Solicitud) y se envía esta pre solicitud al SI ESTACICE-COM. Una vez que se registra, se le comunica el alta de la solicitud (ID Soivre) al Operador, a través de correo electrónico, o comunicación en bandeja de entrada.

Los campos a rellenar, son los siguientes:

NOTA: Para obtener información de los datos específicos de la solicitud SOIVRE (Dato SOIVRE), visitar el siguiente enlace:

[https://comercio.gob.es/ImportacionExportacion/Controles/Paginas/PUE-ESTACICE-ROHS](https://comercio.gob.es/ImportacionExportacion/Controles/Paginas/PUE-ESTACICE-ROHS-informacion-desarrolladores.aspx)[informacion-desarrolladores.aspx](https://comercio.gob.es/ImportacionExportacion/Controles/Paginas/PUE-ESTACICE-ROHS-informacion-desarrolladores.aspx)

**Operación:** Operación a llevar a cabo.

- o Alta
- o Modificación
- **\* Tipo Documento:** Asociación de la Solicitud al tipo de documento
	- o DUA
	- o DVD
	- o Z (Documento de vinculación a deposito)

**Referencia Docucice 1:** Dato SOIVRE: referencia de la mercancía declarada en repositorio documental DOCUCICE, válida a efectos de análisis de riesgo (ajeno a la declaración aduanera). Admite varios valores.

- **\* Especificidades:** Dato SOIVRE, que complementa la descripción de la mercancía (ajeno a la declaración aduanera):
- **\* MRNPartida/ClaveZPartida:** Código de 23 caracteres asociado a la declaración aduanera

#### **\* Unidades de Mercancía**

#### \* **Cantidad de mercancía**

**DuaPrecedente:** Dato SOIVRE: En el caso de Alta de una solicitud, en la que se quiera hacer referencia a un documento aduanero ya dado de alta previamente, y se quiera reutilizar los certificados ya emitidos.

Campo no obligatorio. En caso de rellenar el campo, debe existir una solicitud previa para esa declaración aduanera precedente y su partida.

**Id. (Nº de solicitud) Soivre Precedente:** Dato SOIVRE: En el caso de Alta de una solicitud en que se quiera hacer referencia a una solicitud SOIVRE ya existente.

Usado en caso de anulaciones de declaraciones aduaneras en estado SOIVRE de "en control".

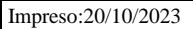

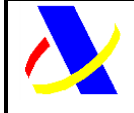

Guía del desarrollador, para el alta y gestión posterior de la solicitud del Certificado PUE COM.

Versión: 3.0

**\* CodCice (Centro del S.I. SOIVRE):** Dato SOIVRE: Centro de Inspección SOIVRE al que pertenece el punto de inspección.

**\* CodPi (Punto de inspección SOIVRE):** Dato SOIVRE: Punto de inspección

**\* Correo electrónico de contacto:** Correo electrónico, para recibir las comunicaciones de la AEAT y del organismo.

**NOTA**: la BANDEJA DE ENTRADA [\(ver anexo bandeja de entrada\)](#page-41-1) , es un punto donde los OE, pueden recibir las notificaciones por un canal seguro. El uso del correo electrónico, se considera complementario, ya que, por la misma naturaleza del correo electrónico, es posible que no le lleguen todas las comunicaciones por este canal. La AEAT, aconseja el uso de la BANDEJA DE ENTRADA como canal de comunicación principal y el correo como canal complementario

**\* Tipo Declaración:** Dato SOIVRE: Tipo de declaración a realizar:

- o Expediente SOIVRE nuevo
- o Expediente relacionado con otro expediente SOIVRE
- o Mercancía en Demora
- o Gestión de no conformidades
- o Revisión de puesta en conformidad
- o Consolidación de datos solicitud
- o Reactivación con nuevo Expediente SOIVRE

#### **\* Código SOIVRE Producto Dato SOIVRE:** Listado con los códigos SOIVRE del producto

#### **\* Certificado solicitado COM/ ROHS /RAEE Dato SOIVRE:**

- o Declaración normal
- o No procede la emisión del certificado
- o Consulta si procede control SOIVRE

**Número RII RAEE:** Dato SOIVRE. Código identificativo del registro del importador en el Registro integrado industrial (Asociado a RAEE)

**Número RII PyA:** Dato SOIVRE. Código de registro de pilas y acumuladores

#### <span id="page-12-0"></span>*4.1. Formulario:*

El OE, tendrá que acceder a la siguiente url:

<https://www1.agenciatributaria.gob.es/wlpl/AD44-JDIT/ComSolicitudForm>

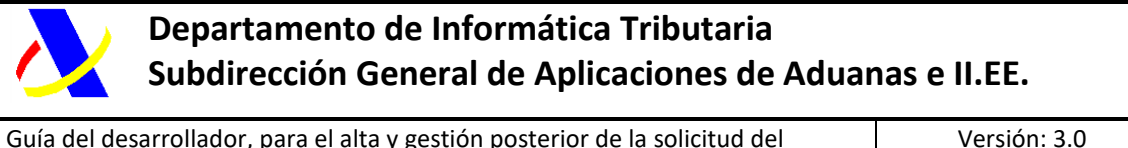

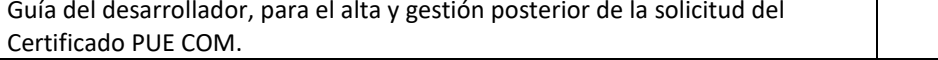

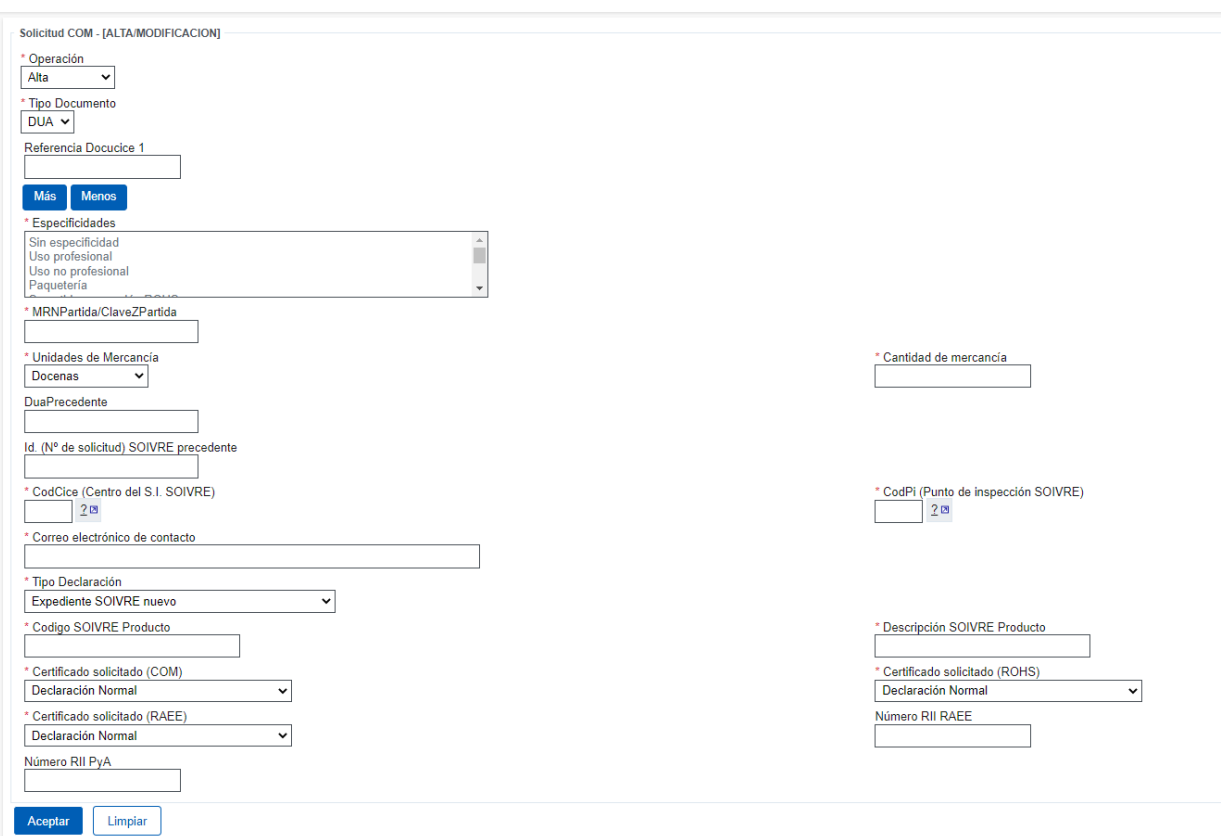

*Figura 9. Formulario WEB de alta de la solicitud*

Una vez dada de alta la **pre solicitud**, queda catalogada en la AEAT (número de pre solicitud), y esta se traslada a comercio para que se catalogue en su sistema.

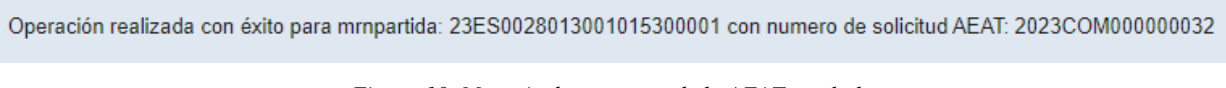

*Figura 10. Mensaje de respuesta de la AEAT en el alta*

Cuando se catalogue en el ESTACICE COM del Servicio de Inspección SOIVRE, el OE recibirá un mensaje en la bandeja de entrada y en correo electrónico aportado en la solicitud, con el resultado de la operación y una Identificación de la solicitud (Número de solicitud SOIVRE).

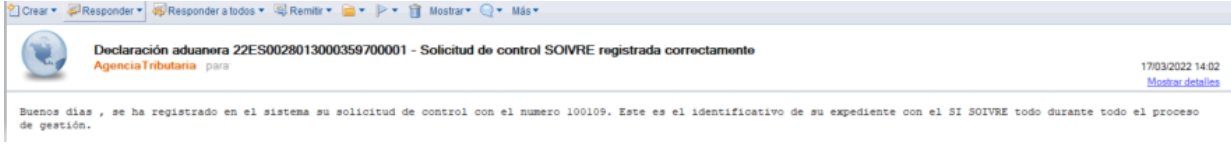

*Figura 11. Correo Tipo enviado por el Organismo Competente*

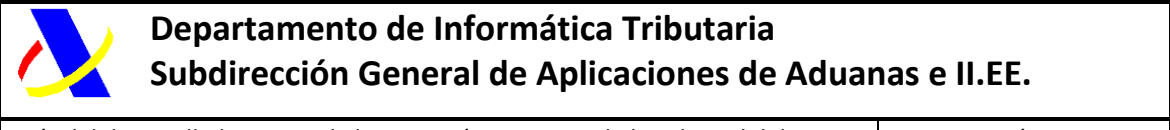

Guía del desarrollador, para el alta y gestión posterior de la solicitud del Certificado PUE COM.

Versión: 3.0

Simultáneamente, además del correo enviado a la dirección aportada en la solicitud, se pondrá a disposición en la bandeja de entrada [\(ver anexo bandeja de entrada\)](#page-41-1)

## Aplicación Origen: PUENotificacionAOperadorBESal Tipo Mensaje: COM-PUE-1

Mostrar NIFs  $\boxed{6}$ ENTE 2023-09-15 08:51:01:00

*Figura 12. XML insertado en BE tras PUE 1 – COM 1*

Una vez dada de alta, el S.I. SOIVRE, realizara la tramitación del expediente, pasando un análisis de riesgo automático.

Tras la tramitación del expediente, el SI SOIVRE, puede emitir un certificado generado en filtro verde con el resultado de conformidad, o, por el contrario, puede requerir información o documentación adicional para realizar un control físico y o documental.

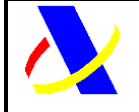

Guía del desarrollador, para el alta y gestión posterior de la solicitud del Certificado PUE COM.

### <span id="page-15-0"></span>*4.2. Servicio web:*

El punto de enlace al esquema del servicio, para la solicitud de un certificado COM-PUE, es:

[https://www3.agenciatributaria.gob.es/static\\_files/common/internet/dep/aduanas/es/aeat/ad44/j](https://www3.agenciatributaria.gob.es/static_files/common/internet/dep/aduanas/es/aeat/ad44/jdit/ws/ind/COMSolicitudCertificadoV1.wsdl) [dit/ws/ind/COMSolicitudCertificadoV1.wsdl](https://www3.agenciatributaria.gob.es/static_files/common/internet/dep/aduanas/es/aeat/ad44/jdit/ws/ind/COMSolicitudCertificadoV1.wsdl)

#### **Datos de entrada**

Esquema:

[https://www3.agenciatributaria.gob.es/static\\_files/common/internet/dep/aduanas/es/aeat/a](https://www3.agenciatributaria.gob.es/static_files/common/internet/dep/aduanas/es/aeat/ad44/jdit/ws/ind/COMSolicitudCertificadoV1Ent.xsd) [d44/jdit/ws/ind/COMSolicitudCertificadoV1Ent.xsd](https://www3.agenciatributaria.gob.es/static_files/common/internet/dep/aduanas/es/aeat/ad44/jdit/ws/ind/COMSolicitudCertificadoV1Ent.xsd)

Estructura de datos de entrada:

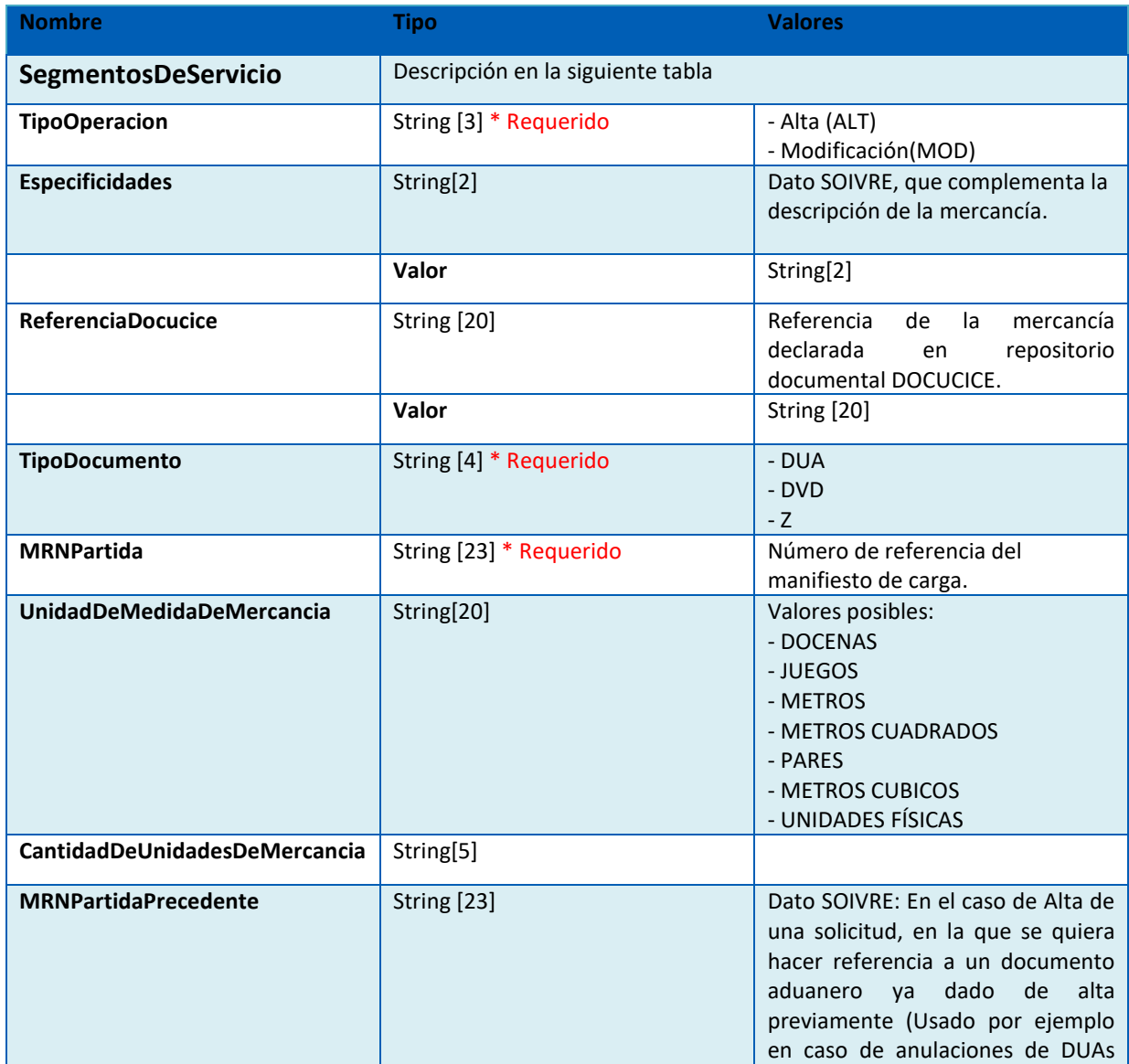

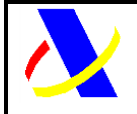

Guía del desarrollador, para el alta y gestión posterior de la solicitud del Certificado PUE COM.

Versión: 3.0

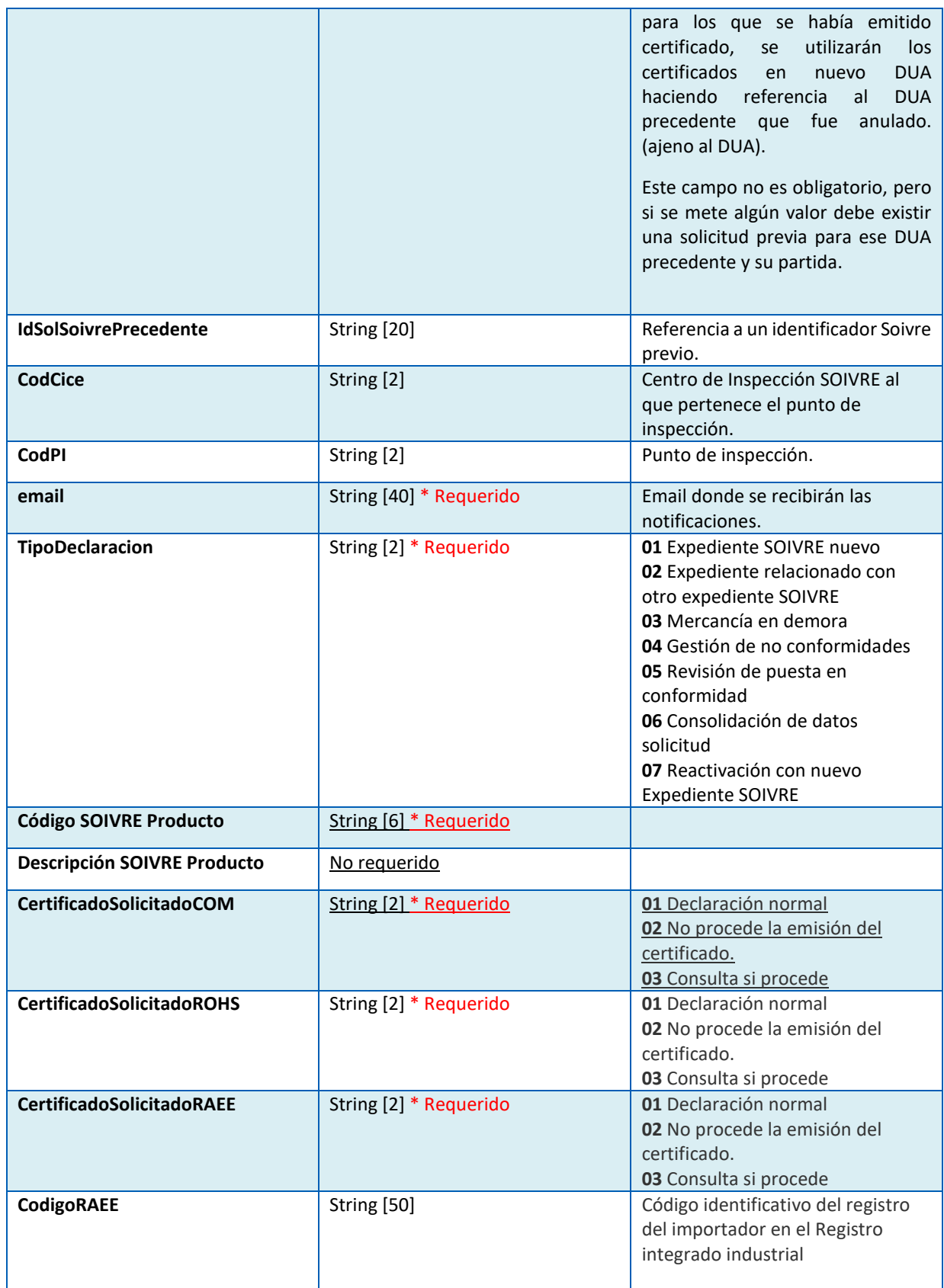

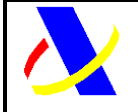

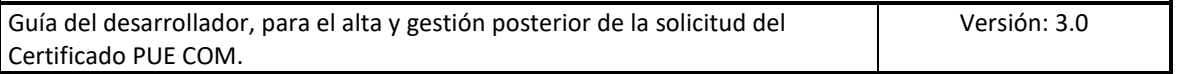

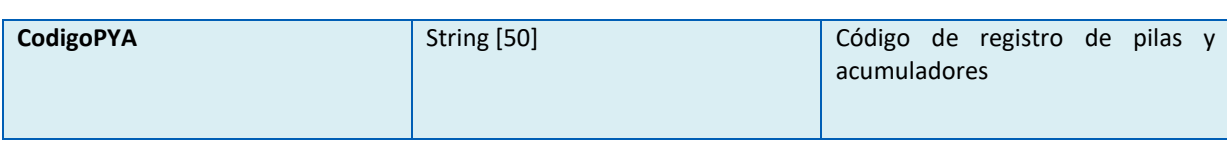

#### Descripción etiqueta SegmentosDeServicio:

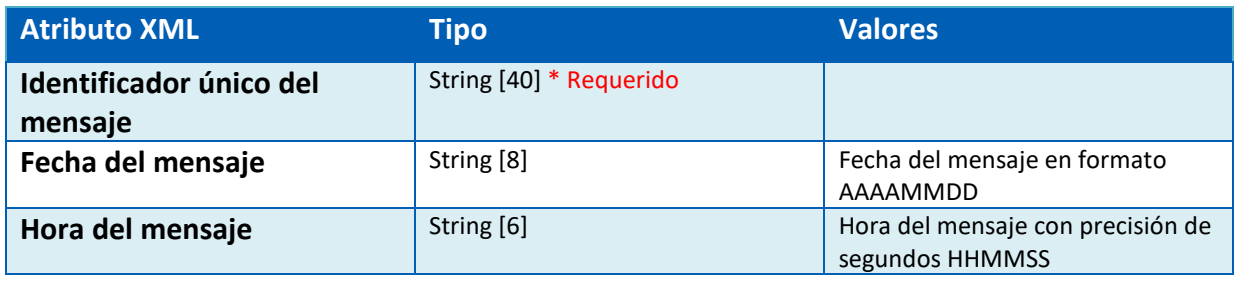

#### Ejemplo de petición de solicitud SOAP UI:

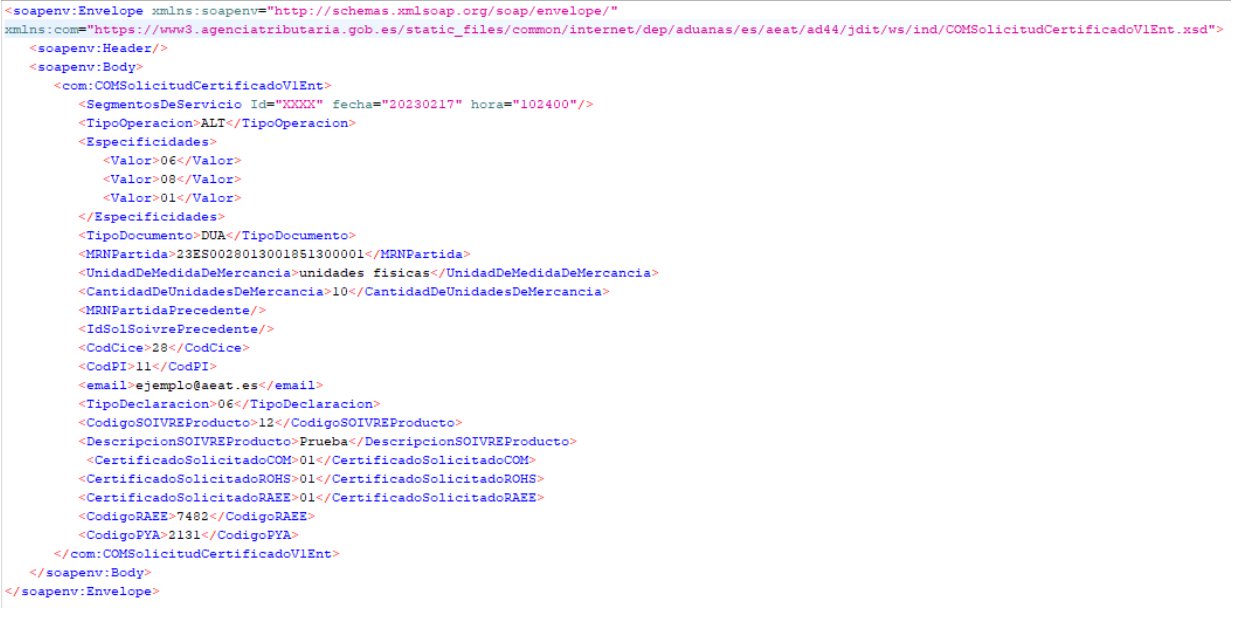

*Figura 13. Ejemplo petición solicitud*

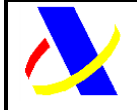

Guía del desarrollador, para el alta y gestión posterior de la solicitud del Certificado PUE COM.

Versión: 3.0

#### **Datos de salida**

Esquema:

[https://www3.agenciatributaria.gob.es/static\\_files/common/internet/dep/aduanas/es/aeat/a](https://www3.agenciatributaria.gob.es/static_files/common/internet/dep/aduanas/es/aeat/ad44/jdit/ws/ind/COMSolicitudCertificadoV1Sal.xsd) [d44/jdit/ws/ind/COMSolicitudCertificadoV1Sal.xsd](https://www3.agenciatributaria.gob.es/static_files/common/internet/dep/aduanas/es/aeat/ad44/jdit/ws/ind/COMSolicitudCertificadoV1Sal.xsd)

Estructura de datos de salida:

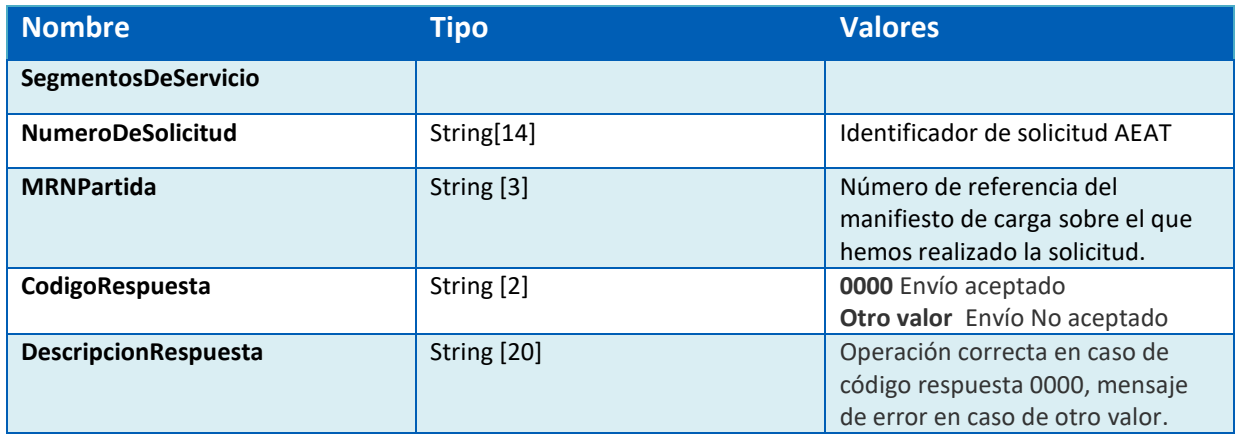

#### Ejemplo de respuesta de la petición SOAP UI:

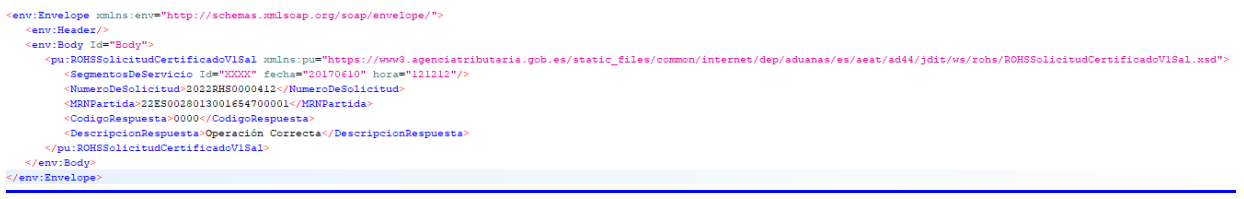

*Figura 14. Ejemplo respuesta petición solicitud*

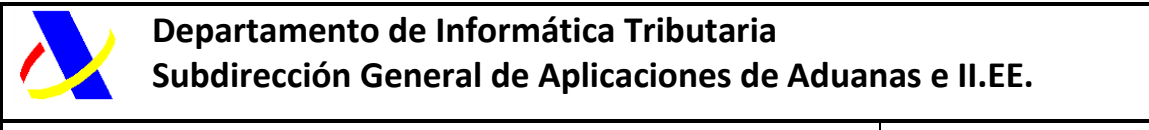

Guía del desarrollador, para el alta y gestión posterior de la solicitud del Certificado PUE COM.

## <span id="page-19-0"></span>**5. COM 3 – Aportación de datos adicionales.**

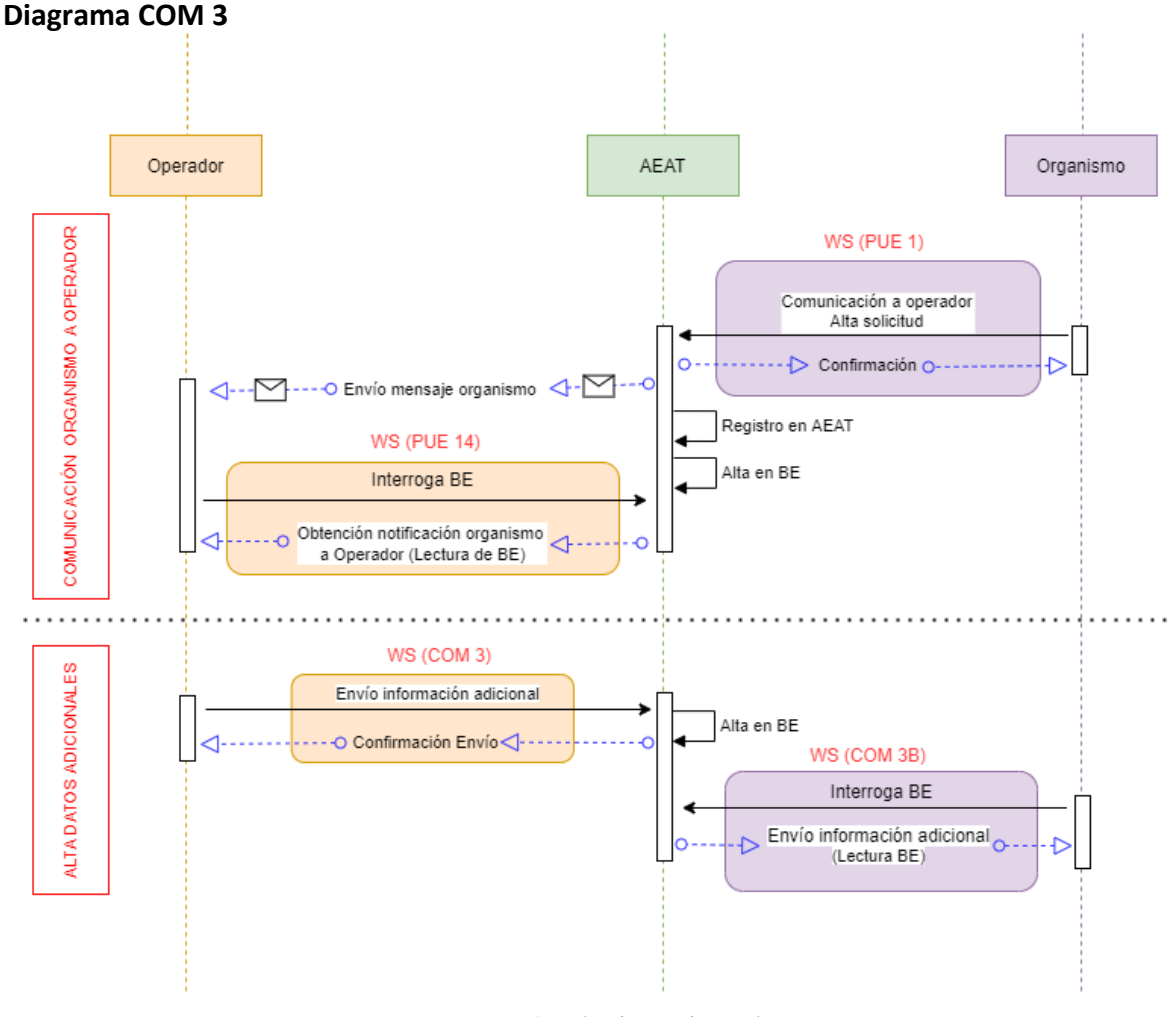

*Figura 15. Alta datos adicionales*

En el caso que el OE reciba un correo electrónico, o una comunicación en bandeja de entrada, solicitándole datos adicionales, deberá cumplimentar esta información a través del servicio COM 3 o formulario equivalente.

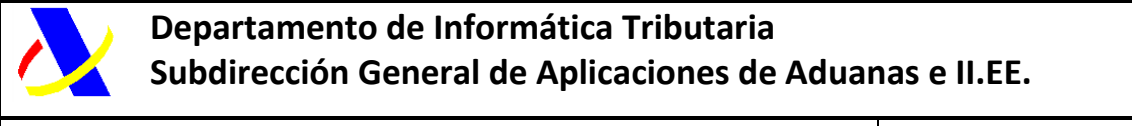

Guía del desarrollador, para el alta y gestión posterior de la solicitud del Certificado PUE COM. Versión: 3.0

## <span id="page-20-0"></span>*5.1. Formulario*

El formulario para realizar la gestión es el siguiente:

[https://www1.agenciatributaria.gob.es/wlpl/AD44-JDIT/ComDatosAdiForm](https://www1.agenciatributaria.gob.es/wlpl/AD44-JDIT/ComSolicitudForm)

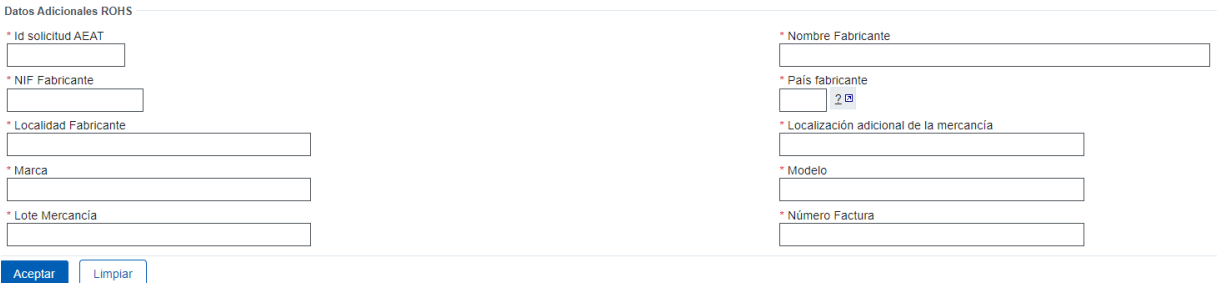

*Figura 16. Formulario datos adicionales*

Los datos adicionales son datos específicos del Organismo, que son necesarios para la tramitación del expediente, y ajenos a la AEAT.

Se trata de datos del fabricante, marca, modelo, lote, del producto, número de factura y localización de la mercancía.

Operación realizada con éxito para el numero de solicitud AEAT: 2023COM000000032

*Figura 17. Confirmación de envío de datos adicionales*

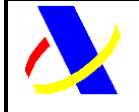

Guía del desarrollador, para el alta y gestión posterior de la solicitud del Certificado PUE COM.

Versión: 3.0

## <span id="page-21-0"></span>*5.2. Servicio web:*

El punto de enlace al esquema del servicio, para la aportación de datos adicionales, es:

[https://www3.agenciatributaria.gob.es/static\\_files/common/internet/dep/aduanas/es/aeat/ad44/jdit/ws/ind/S](https://www3.agenciatributaria.gob.es/static_files/common/internet/dep/aduanas/es/aeat/ad44/jdit/ws/ind/SolicitudDatosAdicionalesCOMV1.wsdl) [olicitudDatosAdicionalesCOMV1.wsdl](https://www3.agenciatributaria.gob.es/static_files/common/internet/dep/aduanas/es/aeat/ad44/jdit/ws/ind/SolicitudDatosAdicionalesCOMV1.wsdl)

**Datos de entrada**

Esquema:

[https://www3.agenciatributaria.gob.es/static\\_files/common/internet/dep/aduanas/es/aeat/a](https://www3.agenciatributaria.gob.es/static_files/common/internet/dep/aduanas/es/aeat/ad44/jdit/ws/ind/SolicitudDatosAdicionalesCOMV1Ent.xsd) [d44/jdit/ws/ind/SolicitudDatosAdicionalesCOMV1Ent.xsd](https://www3.agenciatributaria.gob.es/static_files/common/internet/dep/aduanas/es/aeat/ad44/jdit/ws/ind/SolicitudDatosAdicionalesCOMV1Ent.xsd)

Estructura de datos de entrada:

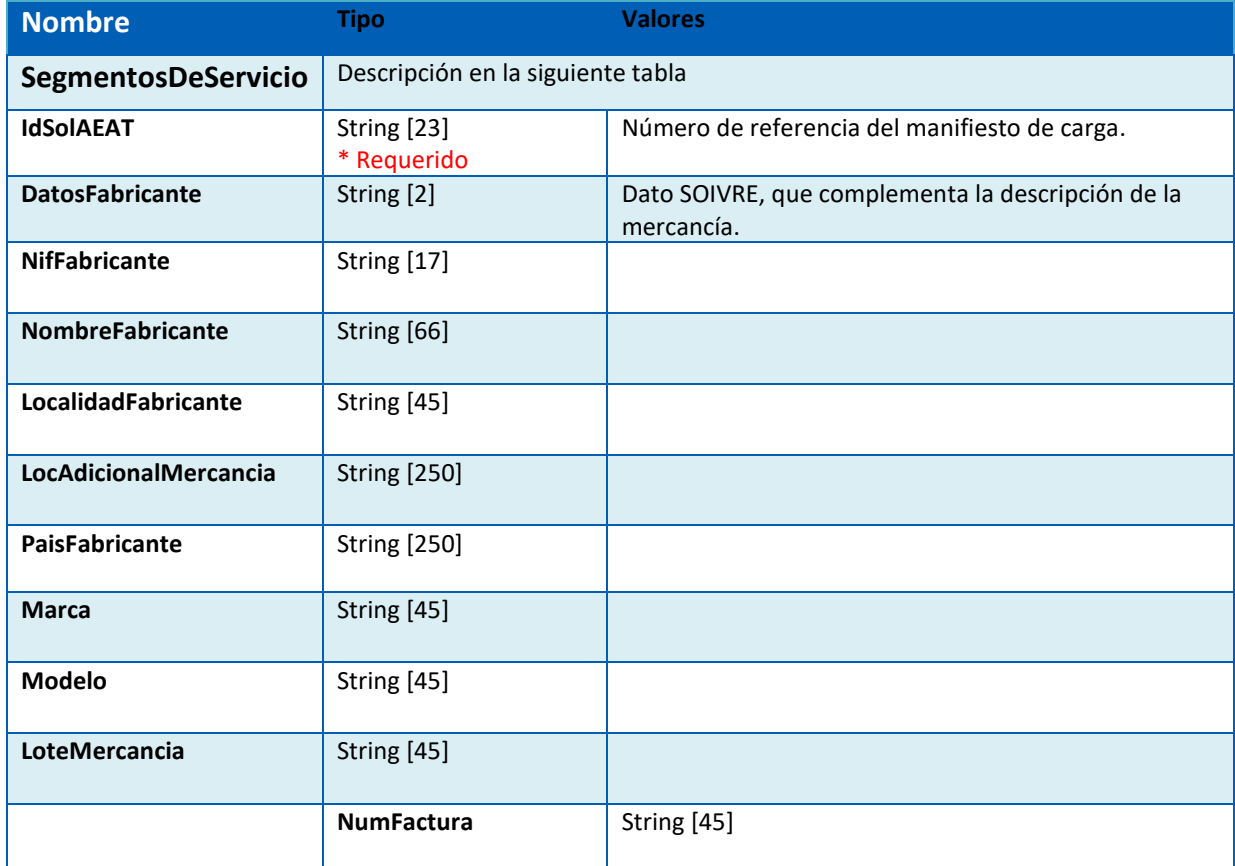

#### Descripción etiqueta SegmentosDeServicio:

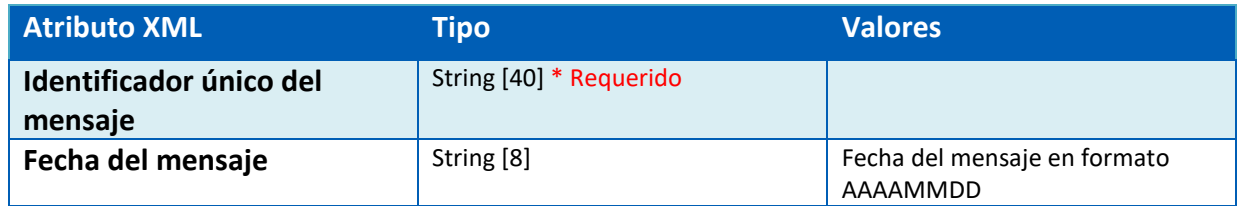

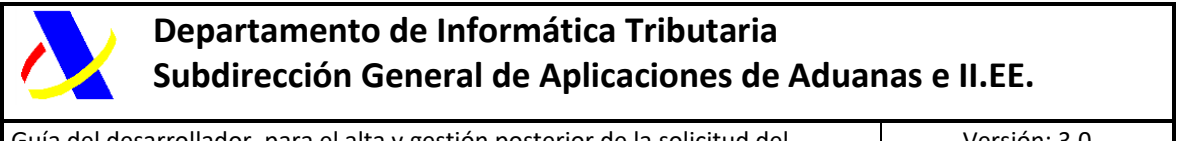

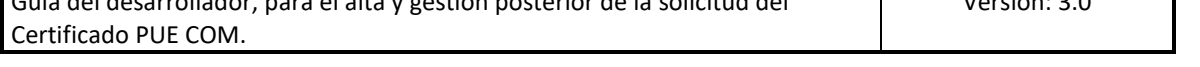

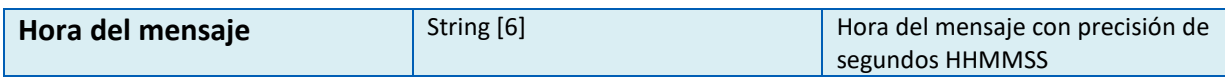

Ejemplo de alta de datos adicionales:

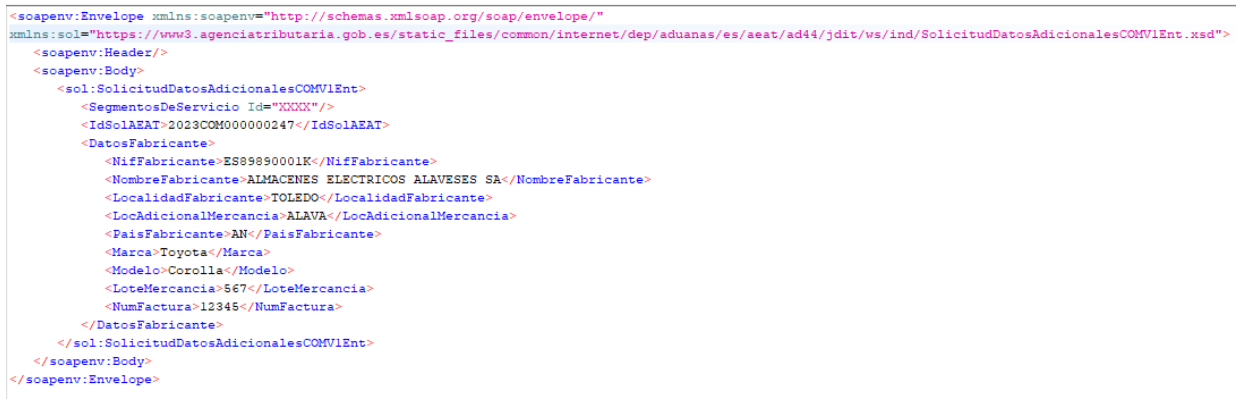

*Figura 18. Ejemplo de alta datos adicionales.*

## **Datos de salida**

Esquema:

[https://www3.agenciatributaria.gob.es/static\\_files/common/internet/dep/aduanas/es/aeat/a](https://www3.agenciatributaria.gob.es/static_files/common/internet/dep/aduanas/es/aeat/ad44/jdit/ws/ind/SolicitudDatosAdicionalesCOMV1Sal.xsd) [d44/jdit/ws/ind/SolicitudDatosAdicionalesCOMV1Sal.xsd](https://www3.agenciatributaria.gob.es/static_files/common/internet/dep/aduanas/es/aeat/ad44/jdit/ws/ind/SolicitudDatosAdicionalesCOMV1Sal.xsd)

Estructura de respuesta de los datos adicionales:

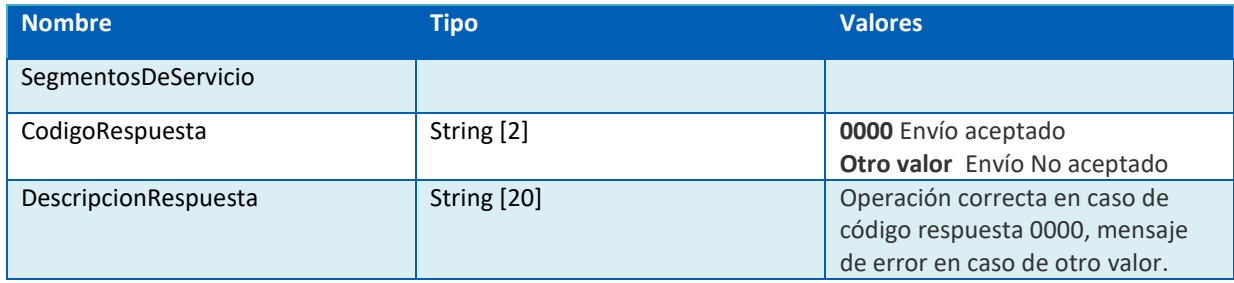

#### Ejemplo de respuesta SOAP UI:

```
env:Envelope xmlns:env="http://schemas.xmlsoap.org/soap/envelope/">
     env:Header/:
  %env:Reader/><br>%env:Reader/><br>%pu:SolicitudDatosAdicionalesROHSV1Sal<br>%pu:SolicitudDatosAdicionalesROHSV1Sal<br>%mlns:pu="https://www3.agenciatributaria.gob.es/static_files/common/internet/dep/aduanas/es/aeat/ad44/jdit/ws/rohs/S
//env:Body><br></env:Envelope>
```
*Figura 19. Ejemplo respuesta datos adicionales*

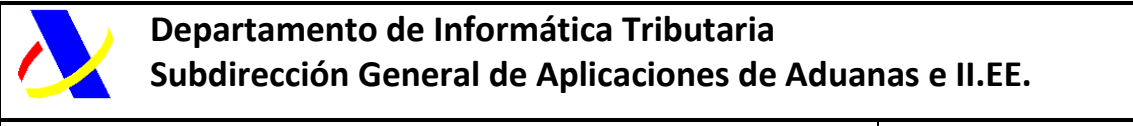

Guía del desarrollador, para el alta y gestión posterior de la solicitud del Certificado PUE COM.

## <span id="page-23-0"></span>**6. PUE 7 – Aportación de documentación.**

#### **Diagrama PUE 7**

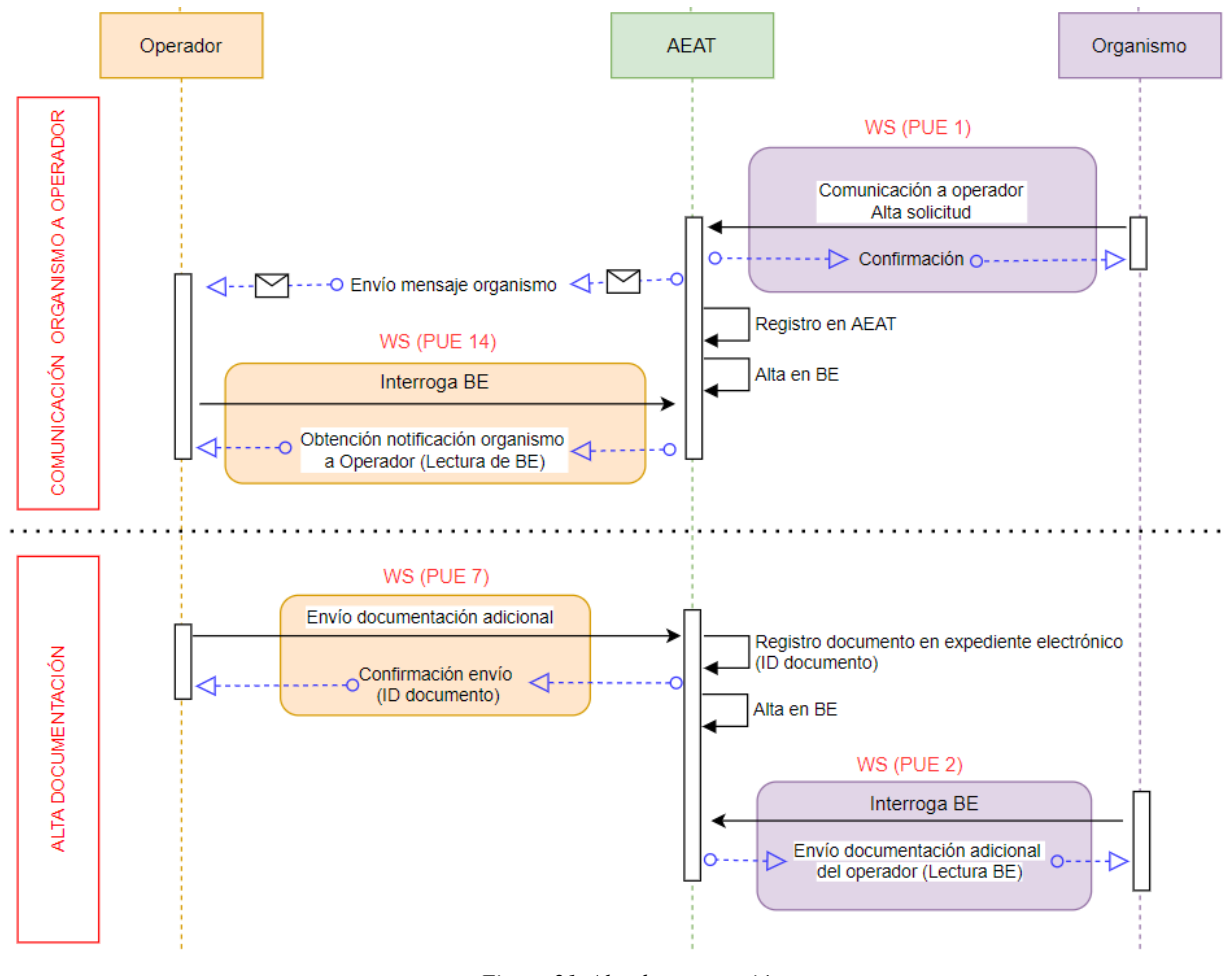

*Figura 21. Alta documentación*

Si hay una petición por parte de comercio de adjuntar información adicional, se utiliza el servicio web PUE 7.

### <span id="page-23-1"></span>*6.1. Formulario:*

En el caso de requerir documentación por parte del Organismo, se aportará por la siguiente url:

<https://www1.agenciatributaria.gob.es/wlpl/AD44-JDIT/ENVIODOCPUE>

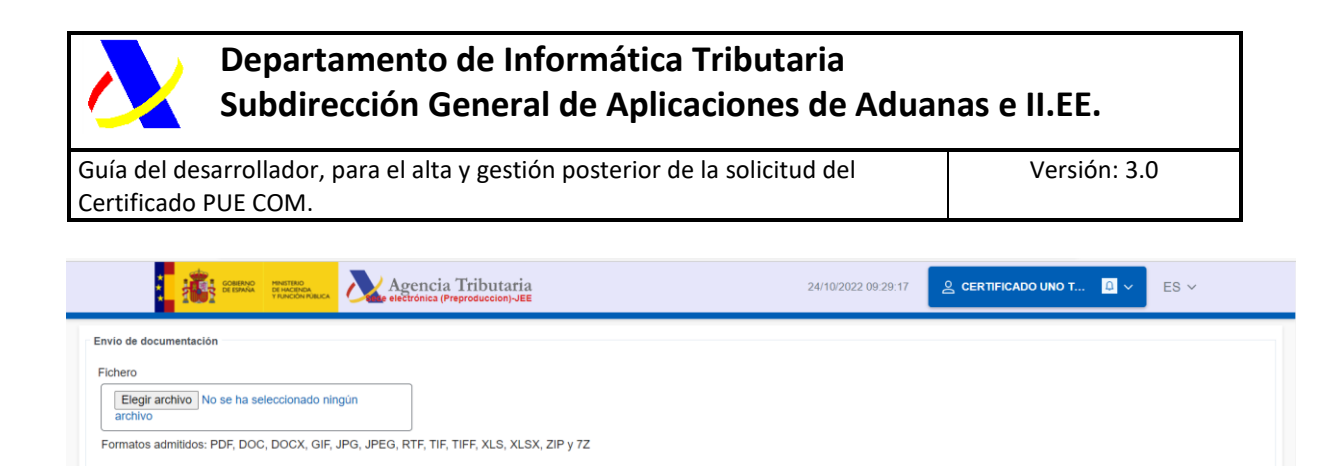

| * Certificado<br>$ECO \sim$<br>* Id solicitud AEAT |                       |                        |                                                  |
|----------------------------------------------------|-----------------------|------------------------|--------------------------------------------------|
| Limpiar<br>Aceptar                                 |                       |                        |                                                  |
|                                                    |                       |                        |                                                  |
| Agencia Tributaria                                 | Contacta con nosotros | Ayuda                  | Enlaces de interés                               |
| Accesibilidad                                      | Teléfonos de interés  | <b>Buscar</b>          | Ministerio de Hacienda y Función                 |
| Aviso de seguridad                                 | Buscador de oficinas  | Consultas informáticas | Pública [2]<br>Fiscalidad autonómica y local [3] |

*Figura 22. Documentación anexa*

## <span id="page-24-0"></span>*6.2. Servicio web:*

 $\sim$   $\sim$ 

\*<br>Descripción del archivo

\* Tipo de documento

El punto de enlace al esquema del servicio, para la aportación de datos adicionales, es:

#### PRO:

\* Operación Solicitud

[https://www3.agenciatributaria.gob.es/static\\_files/common/internet/dep/aduanas/es/aeat/a](https://www3.agenciatributaria.gob.es/static_files/common/internet/dep/aduanas/es/aeat/ad44/jdit/ws/pue/PUEenvioDocumentoV1.wsdl) [d44/jdit/ws/pue/PUEenvioDocumentoV1.wsdl](https://www3.agenciatributaria.gob.es/static_files/common/internet/dep/aduanas/es/aeat/ad44/jdit/ws/pue/PUEenvioDocumentoV1.wsdl)

PRE:

[https://www3.agenciatributaria.gob.es/static\\_files/common/internet/dep/aduanas/es/aeat/a](https://www3.agenciatributaria.gob.es/static_files/common/internet/dep/aduanas/es/aeat/ad44/jdit/ws/pue/PUEenvioDocumentoV1.wsdl) [d44/jdit/ws/pue/PUEenvioDocumentoV1.wsdl](https://www3.agenciatributaria.gob.es/static_files/common/internet/dep/aduanas/es/aeat/ad44/jdit/ws/pue/PUEenvioDocumentoV1.wsdl)

#### **Datos de entrada**

Esquema:

[https://www3.agenciatributaria.gob.es/static\\_files/common/internet/dep/aduanas/es/aeat/a](https://www3.agenciatributaria.gob.es/static_files/common/internet/dep/aduanas/es/aeat/ad44/jdit/ws/pue/PUEenvioDocumentoV1Ent.xsd) [d44/jdit/ws/pue/PUEenvioDocumentoV1Ent.xsd](https://www3.agenciatributaria.gob.es/static_files/common/internet/dep/aduanas/es/aeat/ad44/jdit/ws/pue/PUEenvioDocumentoV1Ent.xsd)

#### Estructura de datos de entrada:

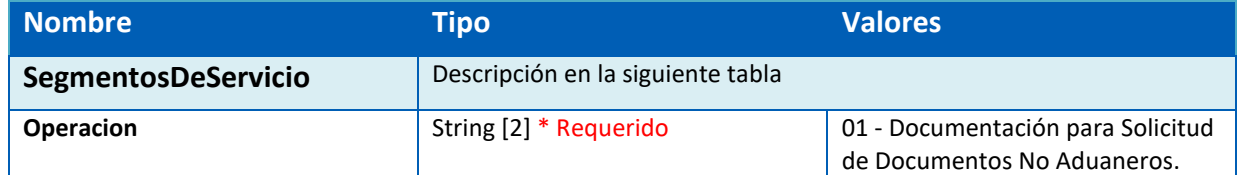

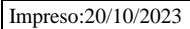

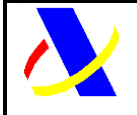

Guía del desarrollador, para el alta y gestión posterior de la solicitud del Certificado PUE COM.

Versión: 3.0

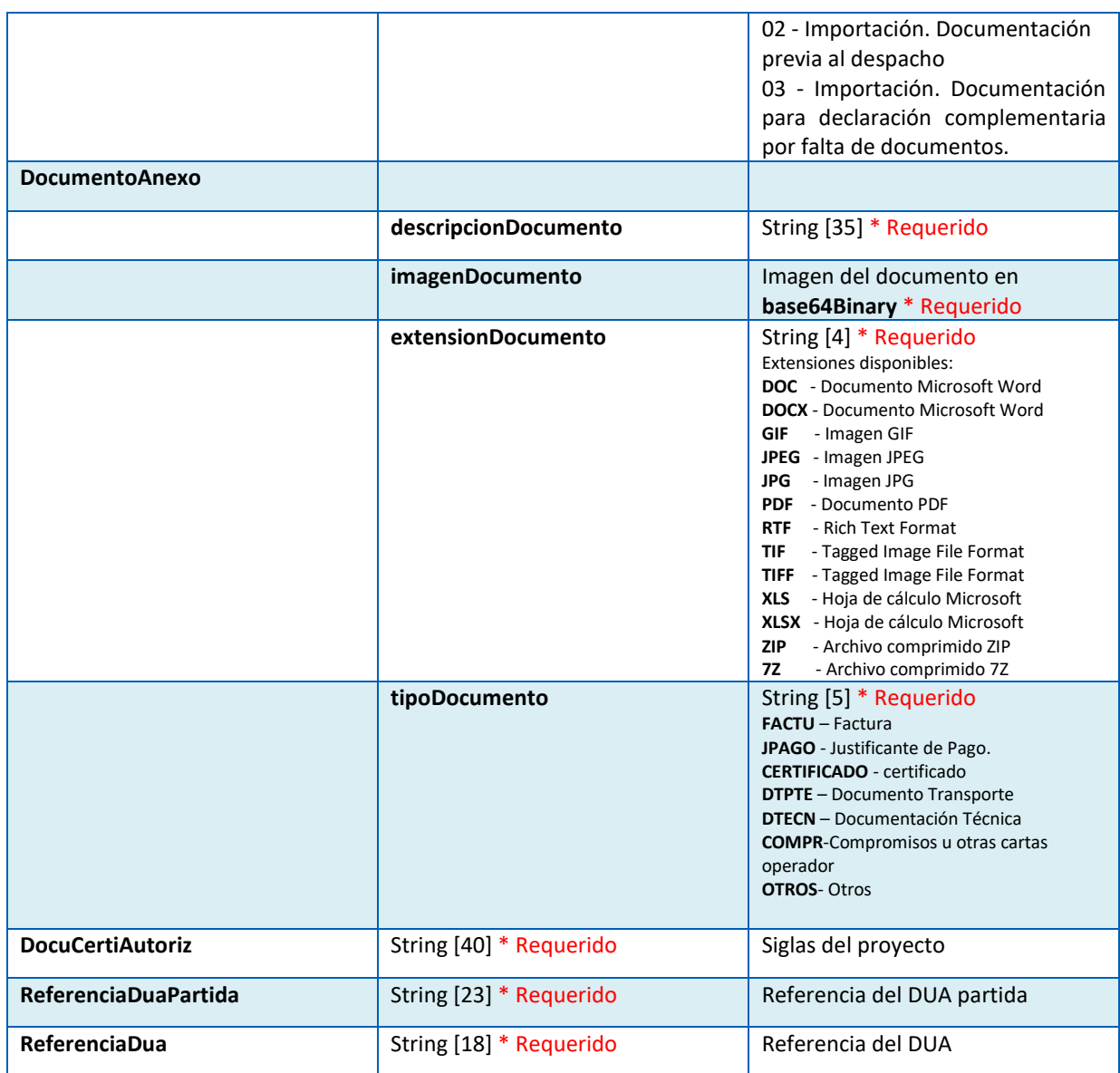

Descripción etiqueta SegmentosDeServicio:

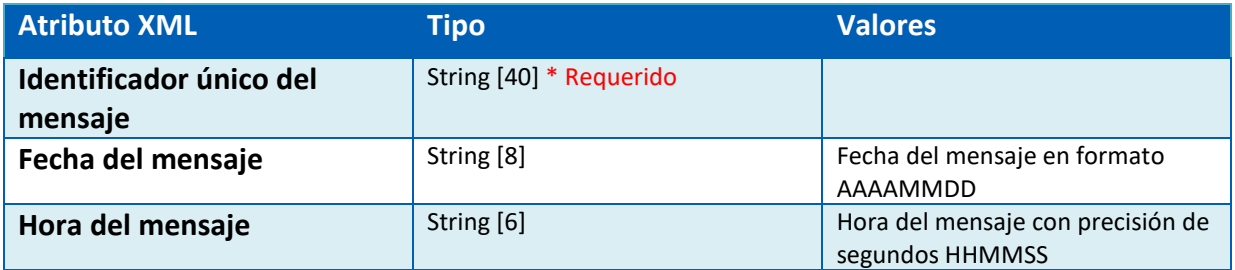

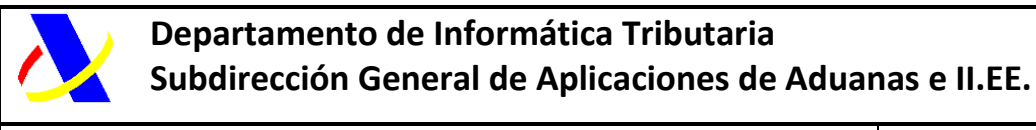

Guía del desarrollador, para el alta y gestión posterior de la solicitud del Certificado PUE COM.

Versión: 3.0

#### Ejemplo de envío de documentación:

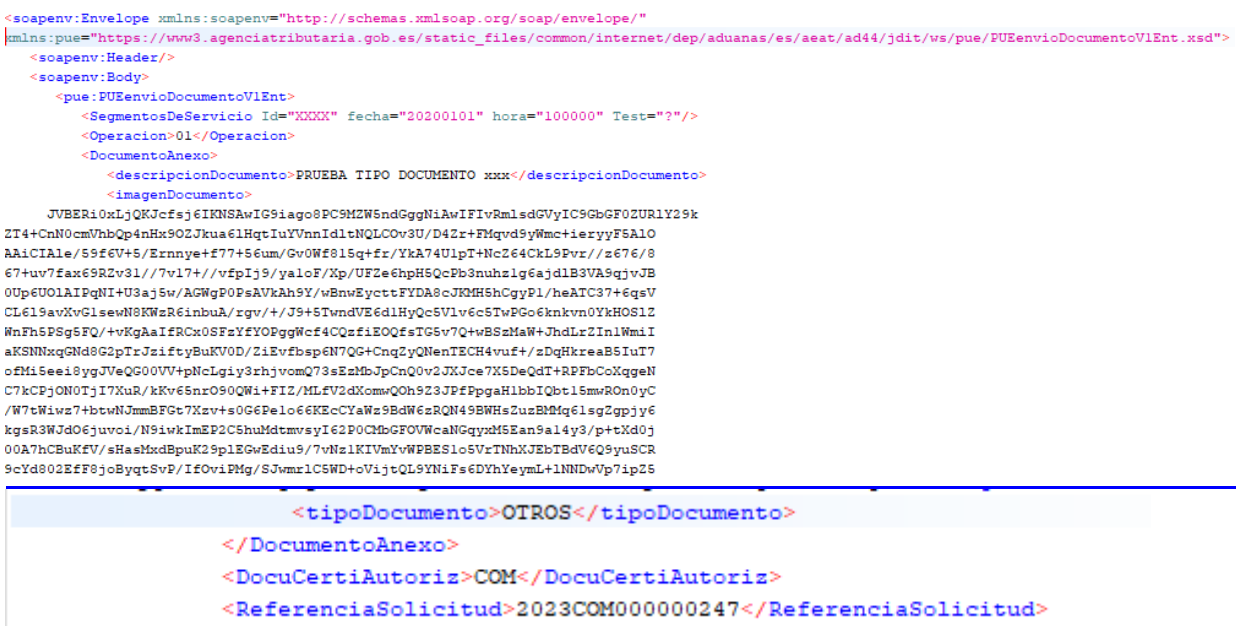

*Figura 23. Ejemplo envío de documento*

#### **Datos de salida**

Esquema:

[https://www3.agenciatributaria.gob.es/static\\_files/common/internet/dep/aduanas/es/aeat/a](https://www3.agenciatributaria.gob.es/static_files/common/internet/dep/aduanas/es/aeat/ad44/jdit/ws/pue/PUEenvioDocumentoV1Sal.xsd) [d44/jdit/ws/pue/PUEenvioDocumentoV1Sal.xsd](https://www3.agenciatributaria.gob.es/static_files/common/internet/dep/aduanas/es/aeat/ad44/jdit/ws/pue/PUEenvioDocumentoV1Sal.xsd)

Estructura de datos de salida:

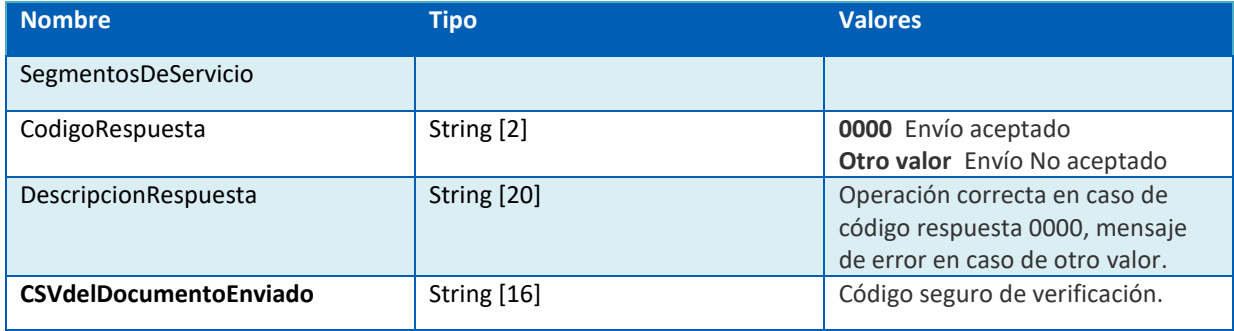

Ejemplo de respuesta de envío de documentación:

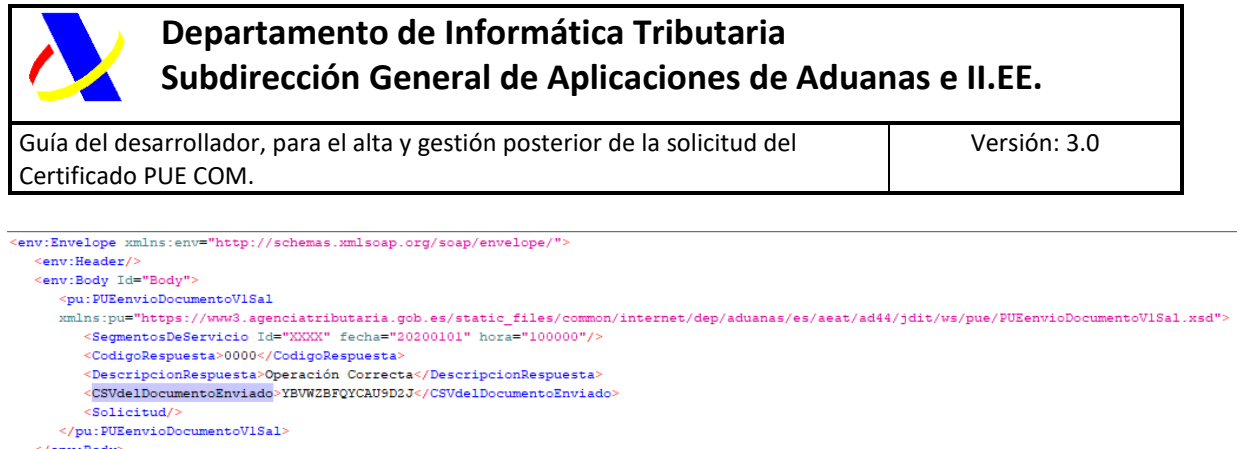

 $\le$ /env:Body> </env:Envelope>

*Figura 24. Ejemplo envío de documentación*

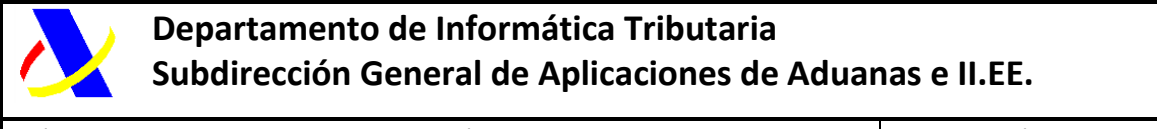

Guía del desarrollador, para el alta y gestión posterior de la solicitud del Certificado PUE COM.

Versión: 3.0

## <span id="page-28-0"></span>**7. PUE 3 – Comunicación Operador a Organismo**

#### **Diagrama PUE 3**

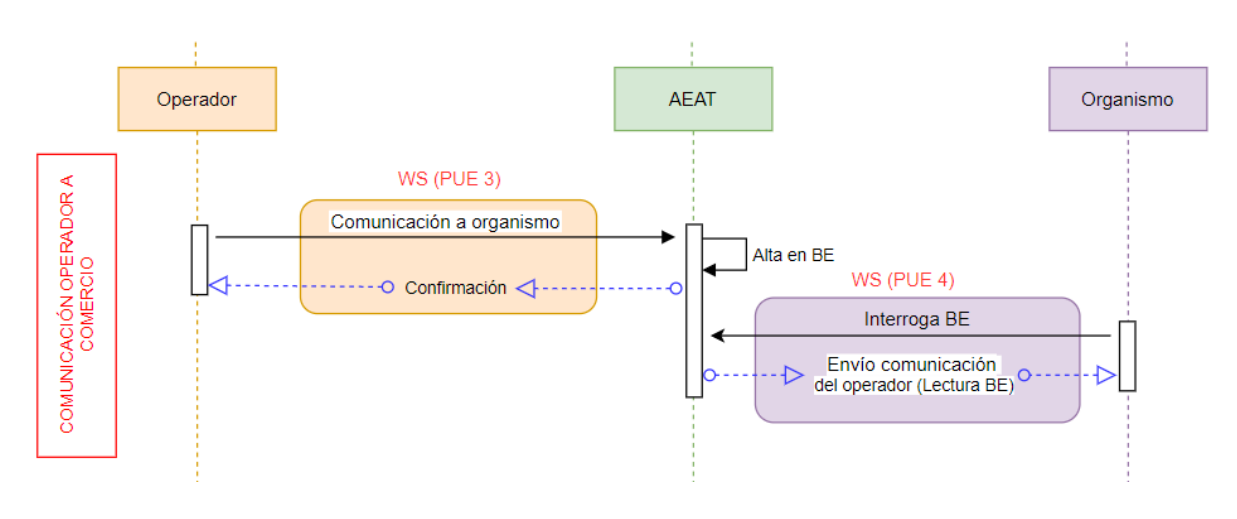

*Figura 25. Comunicación del Operador con los organismos*

La comunicación del operador con comercio se realiza al través del PUE 3.

## <span id="page-28-1"></span>*7.1. Formulario:*

La comunicación del Operador con el SI SOIVRE se realiza a través de la siguiente url:

<https://www1.agenciatributaria.gob.es/wlpl/AD44-JDIT/EnvioMensajePUE>

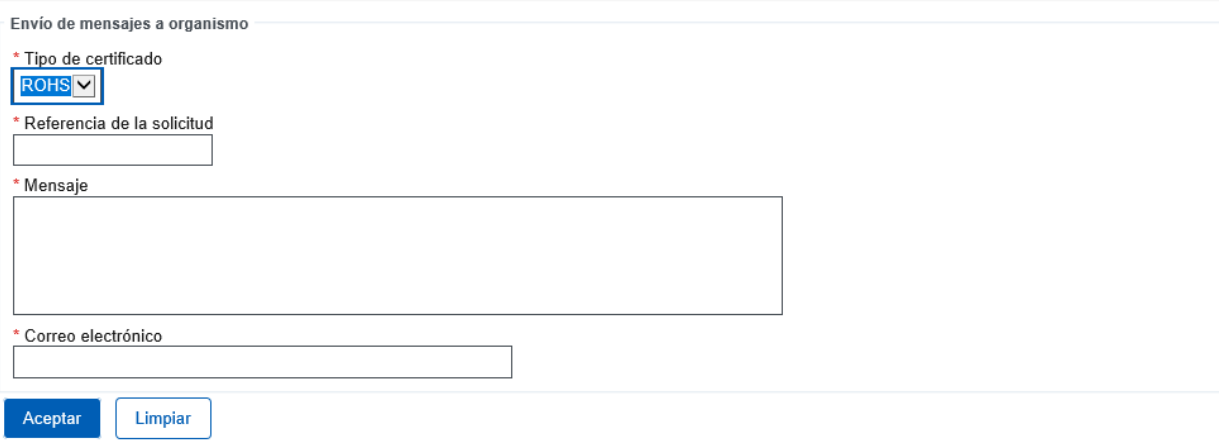

*Figura 26. Envío de comunicación del Operador al Organismo*

El SI SOIVRE recibirá la información en ESTACICE COM y enviará comunicaciones al interesado que serán recibidas a través de un correo electrónico, o una comunicación en bandeja de entrada.

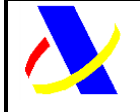

Guía del desarrollador, para el alta y gestión posterior de la solicitud del Certificado PUE COM.

### <span id="page-29-0"></span>*7.2. Servicio web:*

El punto de enlace al esquema del servicio, para la comunicación del Operador con el SIF , es:

[https://www3.agenciatributaria.gob.es/static\\_files/common/internet/dep/aduanas/es/aeat/a](https://www3.agenciatributaria.gob.es/static_files/common/internet/dep/aduanas/es/aeat/ad44/jdit/ws/pue/PUEmensajeDelOperadorV1.wsdl) [d44/jdit/ws/pue/PUEmensajeDelOperadorV1.wsdl](https://www3.agenciatributaria.gob.es/static_files/common/internet/dep/aduanas/es/aeat/ad44/jdit/ws/pue/PUEmensajeDelOperadorV1.wsdl)

#### **Datos de entrada**

Esquema:

[https://www3.agenciatributaria.gob.es/static\\_files/common/internet/dep/aduanas/es/aeat/a](https://www3.agenciatributaria.gob.es/static_files/common/internet/dep/aduanas/es/aeat/ad44/jdit/ws/pue/PUEmensajeDelOperadorV1Ent.xsd) [d44/jdit/ws/pue/PUEmensajeDelOperadorV1Ent.xsd](https://www3.agenciatributaria.gob.es/static_files/common/internet/dep/aduanas/es/aeat/ad44/jdit/ws/pue/PUEmensajeDelOperadorV1Ent.xsd)

Estructura de datos de entrada:

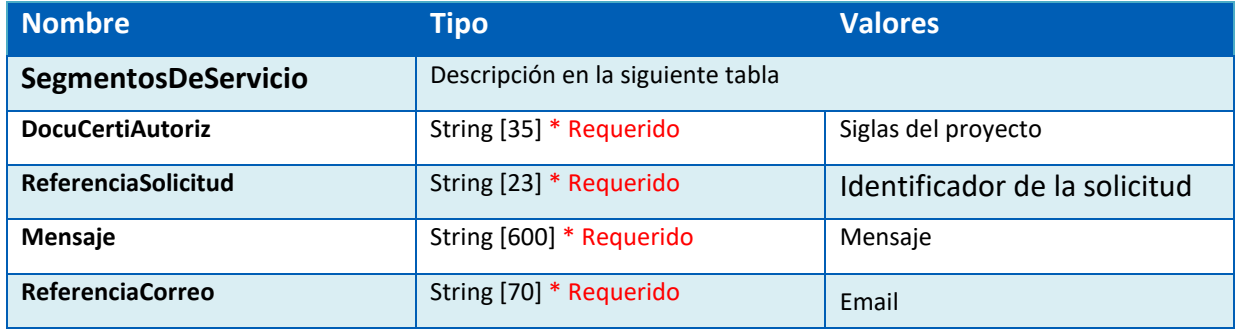

Descripción etiqueta SegmentosDeServicio:

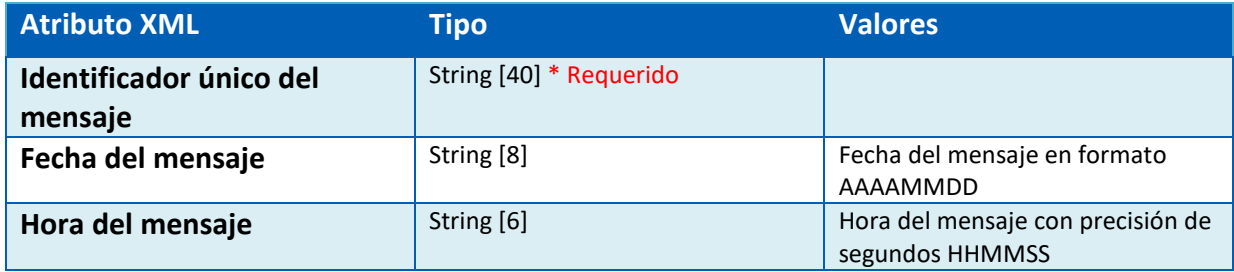

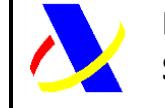

Guía del desarrollador, para el alta y gestión posterior de la solicitud del Certificado PUE COM.

Versión: 3.0

#### Ejemplo de consulta SOAP UI:

```
<soapenv:Envelope xmlns:soapenv="http://schemas.xmlsoap.org/soap/envelope/" xmlns:puem="ht
  <soapenv:Header/>
  <soapenv:Body>
     <puem: PUEmensajeDelOperadorV1Ent>
         <SegmentosDeServicio Id="XXXX"/>
         <DocuCertiAutoriz>COM</DocuCertiAutoriz>
         <ReferenciaSolicitud>2023COM000000247</ReferenciaSolicitud>
        <Mensaje>Prueba COM</Mensaje>
         <ReferenciaCorreo>alberto.sanchez@externo.correo.aeat.es</ReferenciaCorreo>
      </puem:PUEmensajeDelOperadorVlEnt>
   </soapenv:Body>
</soapenv:Envelope>
```
*Figura 27. Ejemplo de consulta*

#### **Datos de salida**

Esquema:

https://www3.agenciatributaria.gob.es/static\_files/common/internet/dep/aduanas/es/aeat/a d44/jdit/ws/pue/PUEmensajeDelOperadorV1Sal.xsd

Estructura de datos de salida:

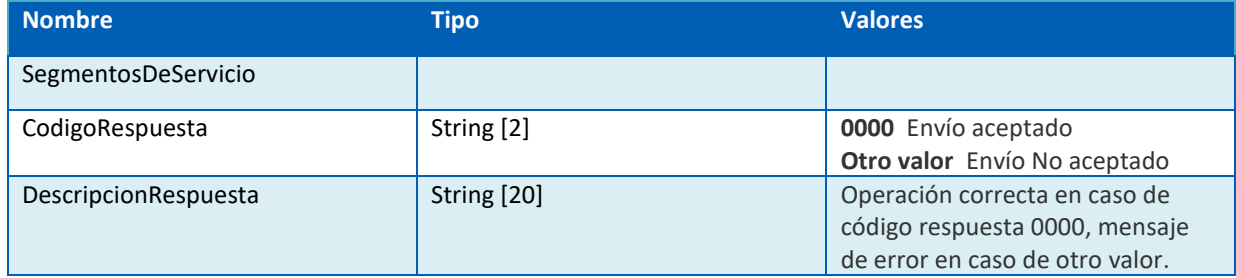

#### Ejemplo de respuesta SOAP UI:

```
<env:Envelope xmlns:env="http://schemas.xmlsoap.org/soap/envelope/">
    <env:Header/>
    <env:Body Id="Body"
          pu:PUEmensajeDe1OperadorV1Sal
       mlns:pu="https://www3.agenciatributaria.gob.es/static_files/common/internet/dep/aduanas/es/aeat/ad44/jdit/ws/pue/PUEmensajeDelOperadorV1Sal.xsd"><br><SegmentosDeServicio Id="XXXX" fecha="20210102" hora="100000"/>
            <CodigoRespuesta>0000</CodigoRespuesta><br><DescripcionRespuesta>Operación Correcta</DescripcionRespuesta>
    <\!\!/ \texttt{pu:PUEmensajeDelOperadorVLSal}\!\!>\!\!>\!\!>\!\!>\!\!>\!\!>\!\!>\!\!>\!\!>\texttt{Conv:Body>} \texttt{>}}</env:Envelope>
```
*Figura 28. Ejemplo de respuesta*

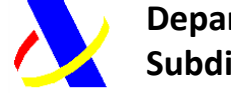

Guía del desarrollador, para el alta y gestión posterior de la solicitud del Certificado PUE COM.

Versión: 3.0

## <span id="page-31-0"></span>**8. PUE 13 – Obtención del certificado por el Operador**

#### **Diagrama PUE 13**

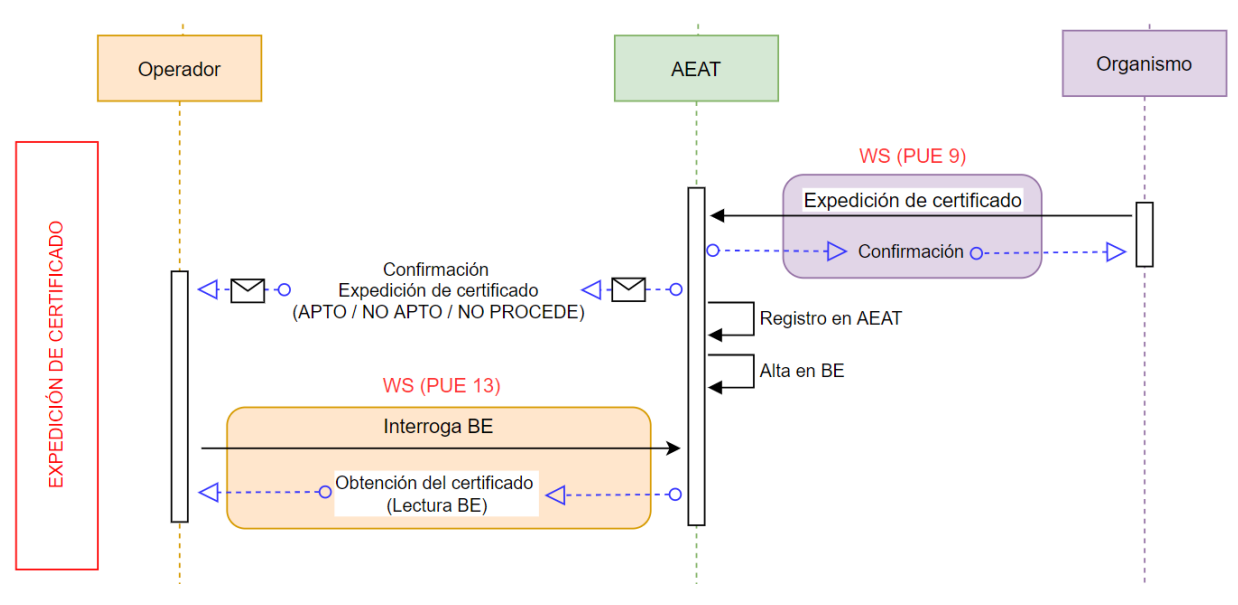

*Figura 29. Emisión de certificado*

La emisión del certificado por parte del S.I. SOIVRE, permitirá que la declaración aduanera asociada pueda continuar la tramitación para el levante posterior.

Los posibles resultados son los siguientes:

- APTO
- NO APTO
- NO PROCEDE

La comunicación por parte del organismo, se realiza utilizando el servicio web PUE 9, donde de forma automática se le pone a disposición del operador por dos vías:

- 1. Correo electrónico aportado en la solicitud
- 2. Bandeja de entrada: Para recibir los datos del certificado de forma estructurada, el operador, debe utilizar el servicio web PUE 13.

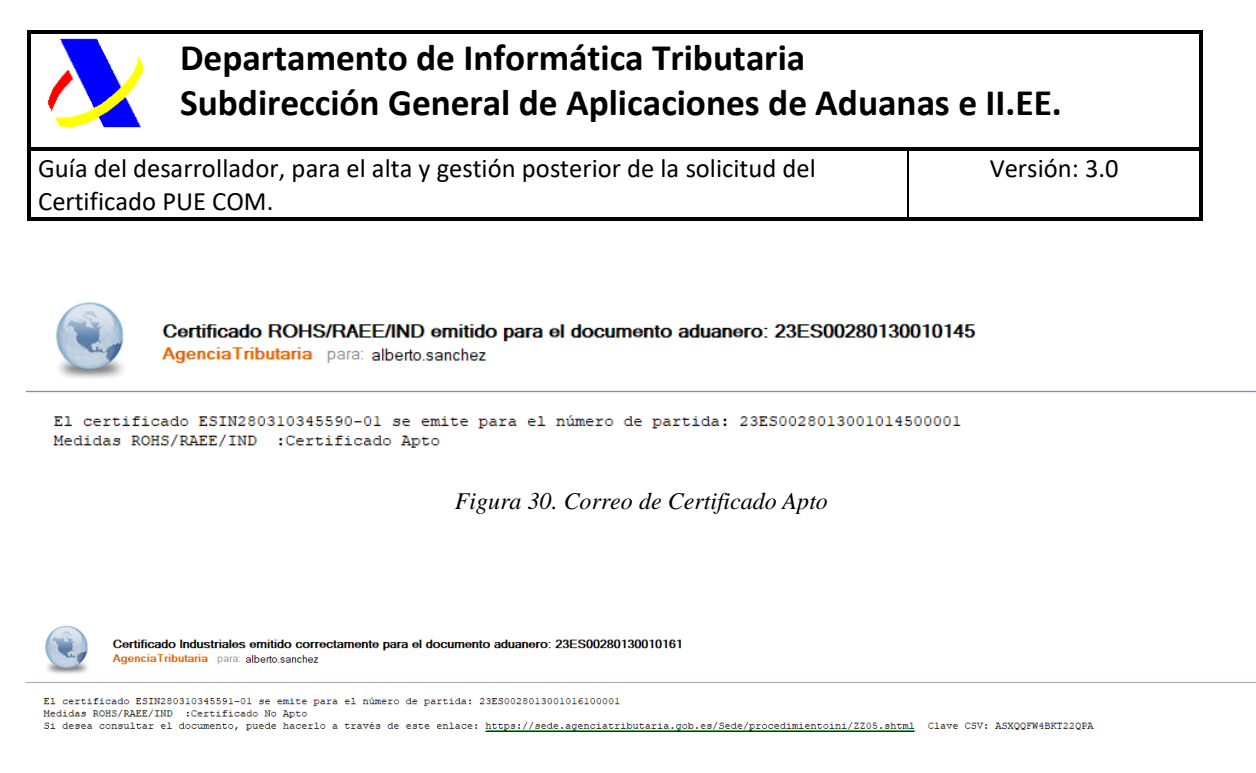

*Figura 31. Correo de Certificado No Apto*

Simultáneamente, además del correo enviado a la dirección la que se le concede el certificado, se pondrá a disposición en la bandeja de entrada [\(ver anexo 6 bandeja de entrada\)](#page-41-1)

Aplicación Origen: PUENotificacionAOperadorBESal Tipo Mensaje: COM-PUE-9

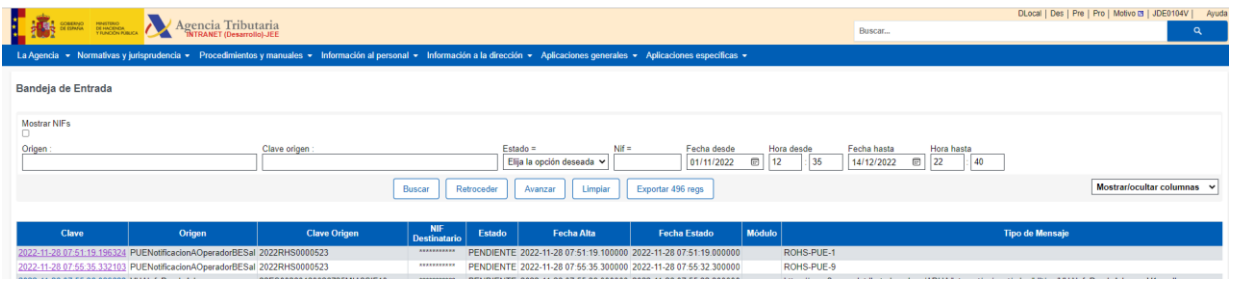

*Figura 32. XML insertado en BE tras PUE 9 – COM 1*

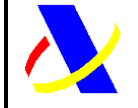

Guía del desarrollador, para el alta y gestión posterior de la solicitud del Certificado PUE COM.

Versión: 3.0

## <span id="page-33-0"></span>**9. Consulta de la solicitud por el Operador Económico**

Para la consulta del estado de la solicitud, del histórico de la misma, de los datos y documentación adicional anexada, se hace través de la siguiente url:

<https://www1.agenciatributaria.gob.es/wlpl/AD44-JDIT/SvComSolQuery>

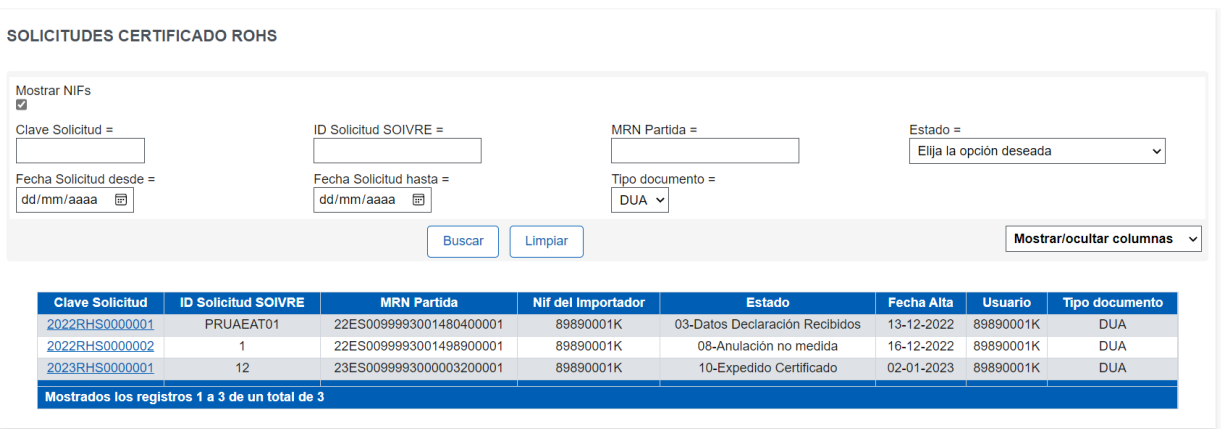

*Figura 33. Consulta de solicitudes*

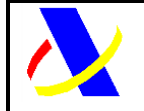

Guía del desarrollador, para el alta y gestión posterior de la solicitud del Certificado PUE COM.

Versión: 3.0

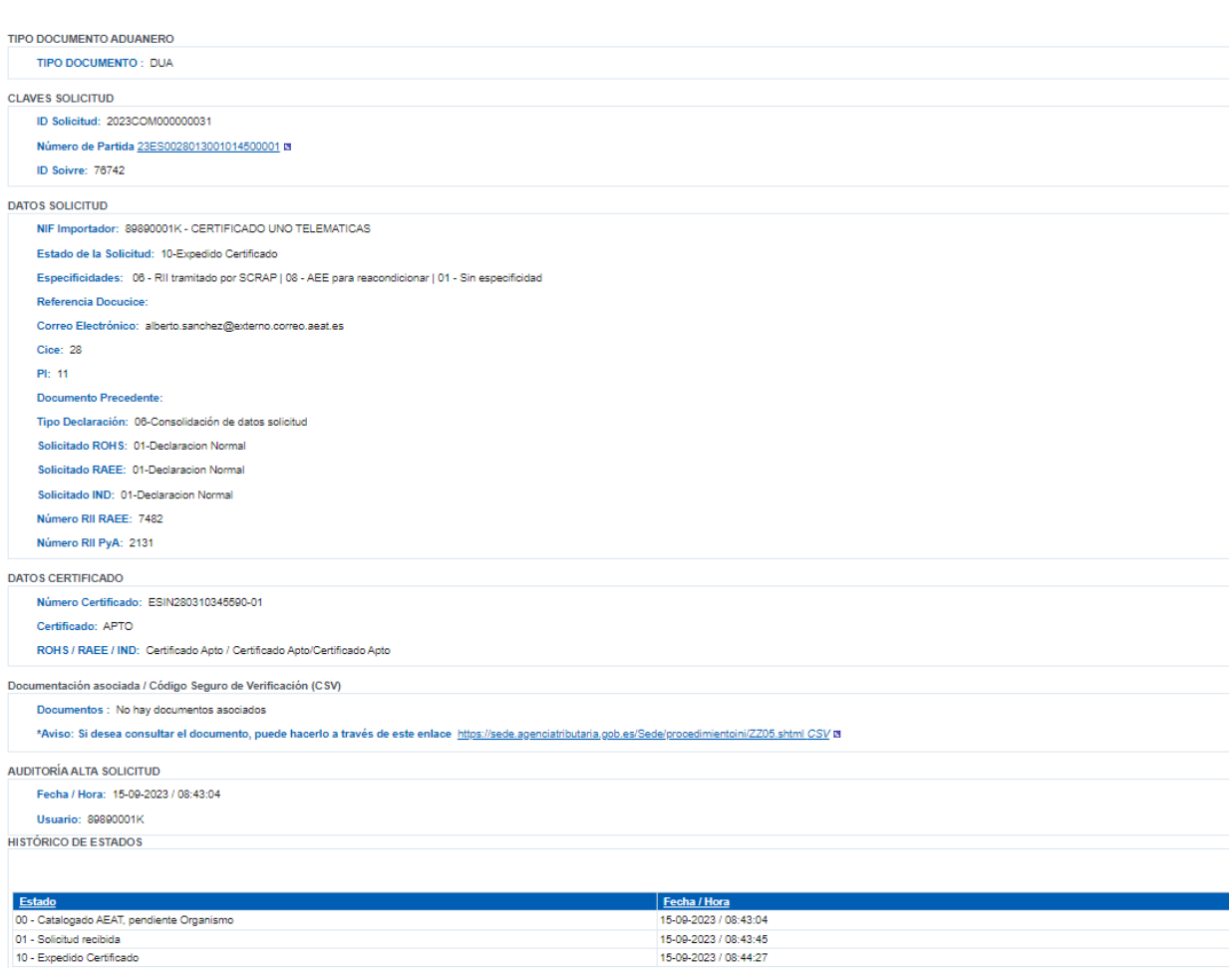

01 - Solicitud recibida<br>10 - Expedido Certificado

*Figura 34. Detalle de la solicitud*

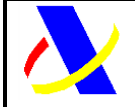

Guía del desarrollador, para el alta y gestión posterior de la solicitud del Certificado PUE COM.

Versión: 3.0

## <span id="page-35-0"></span>**10. Consulta del estado de la declaración aduanera y del certificado por el Operador Económico.**

Adema de la consulta de la solicitud, el OE, puede ver desde el mismo documento aduanero la información referente al certificado emitido:

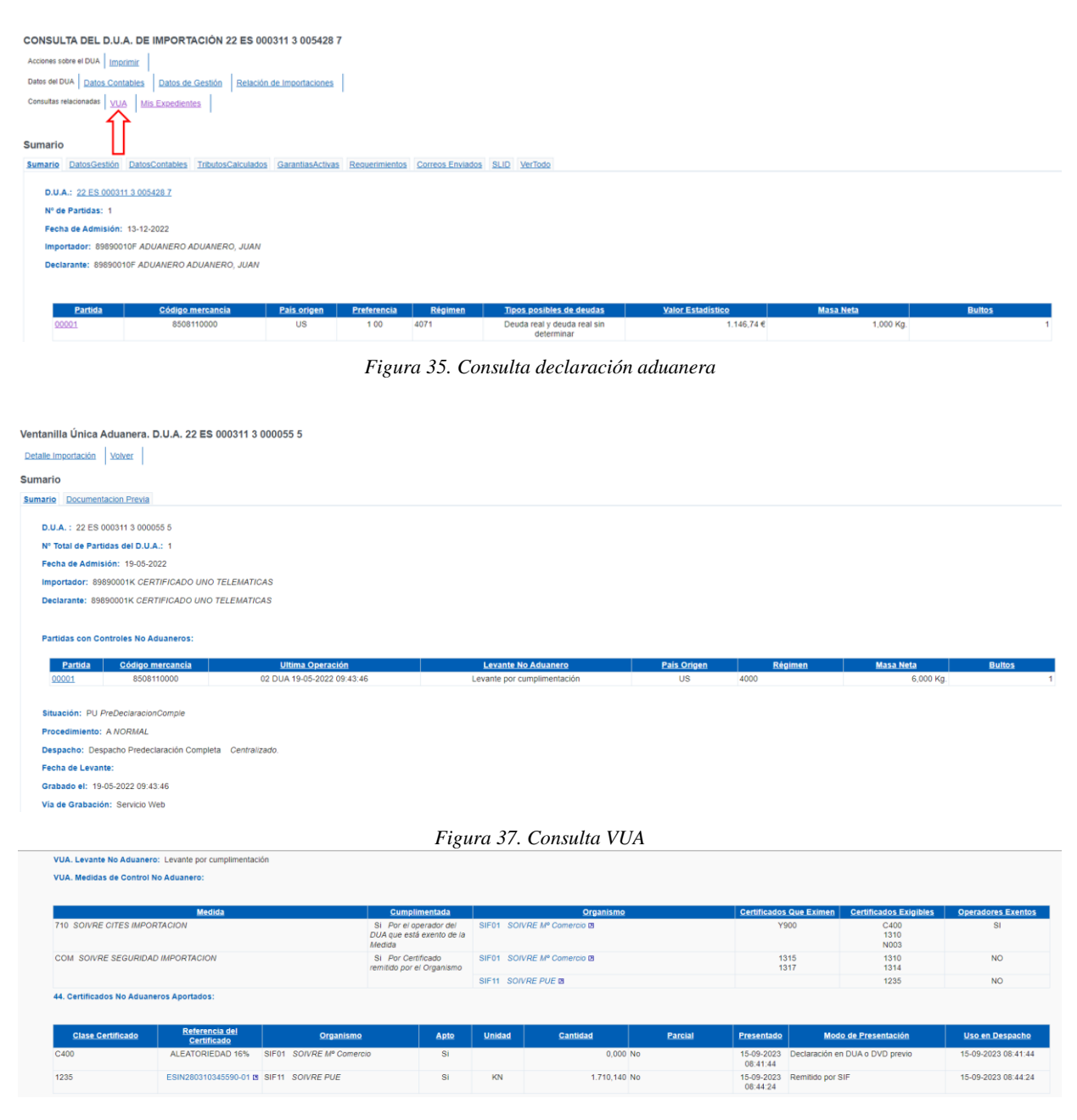

*Figura 36. Detalle Consulta Certificado*

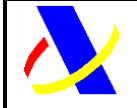

Guía del desarrollador, para el alta y gestión posterior de la solicitud del Certificado PUE COM.

Versión: 3.0

## <span id="page-36-0"></span>**11. Anexo 1: Servicios del operador.**

- COM1 -> Alta de la solicitud de control PUE-COM.
- COM3 -> Aportación de datos adicionales
- PUE7 -> Aportación de documentación adicional.
- PUE3 -> Comunicación del Operador a los Organismos.
- <span id="page-36-1"></span>- PUE13 -> Obtención del certificado por el Operador.

## **12. Anexo 3: Tablas informativas.**

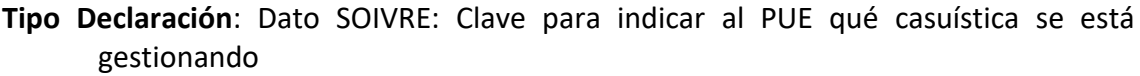

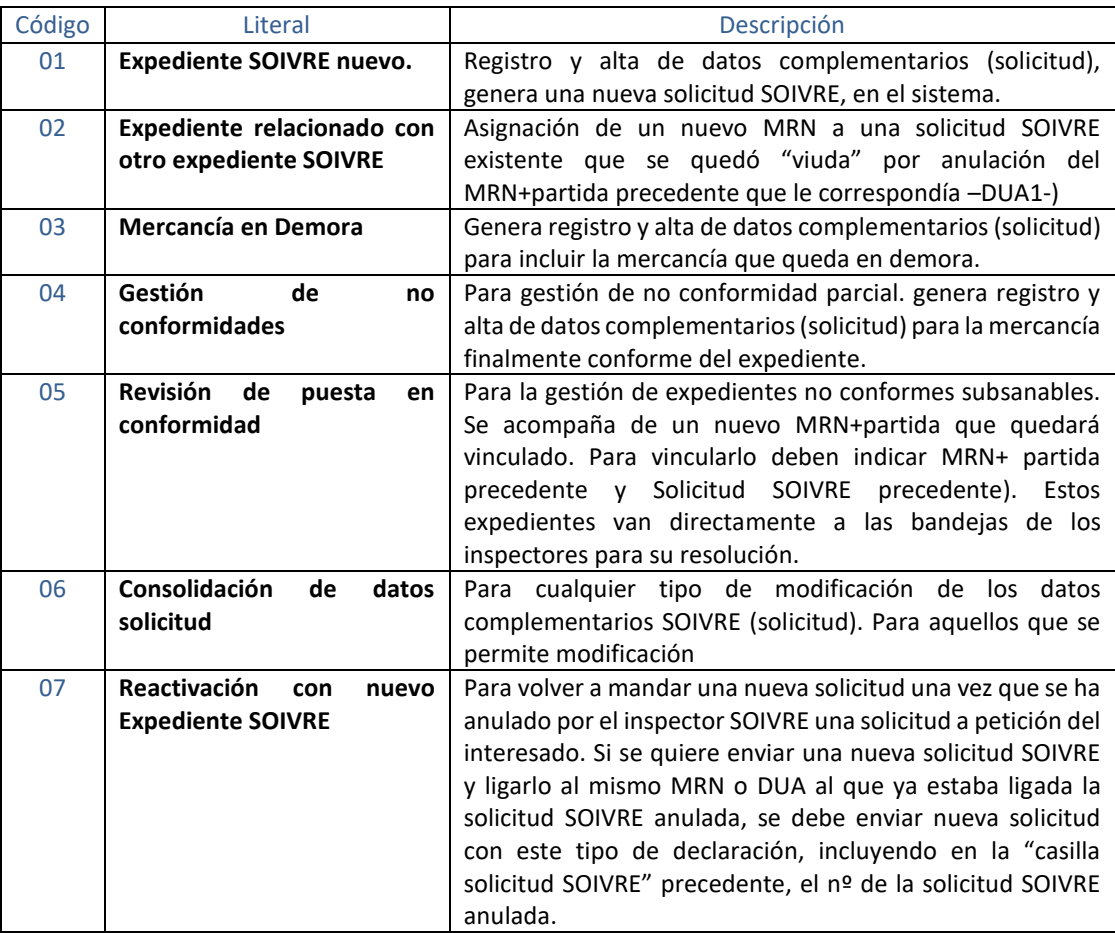

#### **Códigos específicos nuevos Casilla 44:**

o Código 1231.- Mercancía en demora

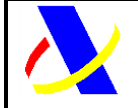

Guía del desarrollador, para el alta y gestión posterior de la solicitud del Certificado PUE COM.

Versión: 3.0

- o Código 1232.- Cambio de peso por error
- o Código 1233.- Cambio de peso por No Conformidad Parcial

#### **Tipo de documentación:**

- o FACTU Factura
- o JPAGO Justificante de pago
- o DTPTE Documentos de transporte
- o CERTIFICADO Certificado
- o DTECN Documento Técnico
- o COMPR Compromisos u otras cartas del operador
- o OTROS Otros

#### **Estados solicitud:**

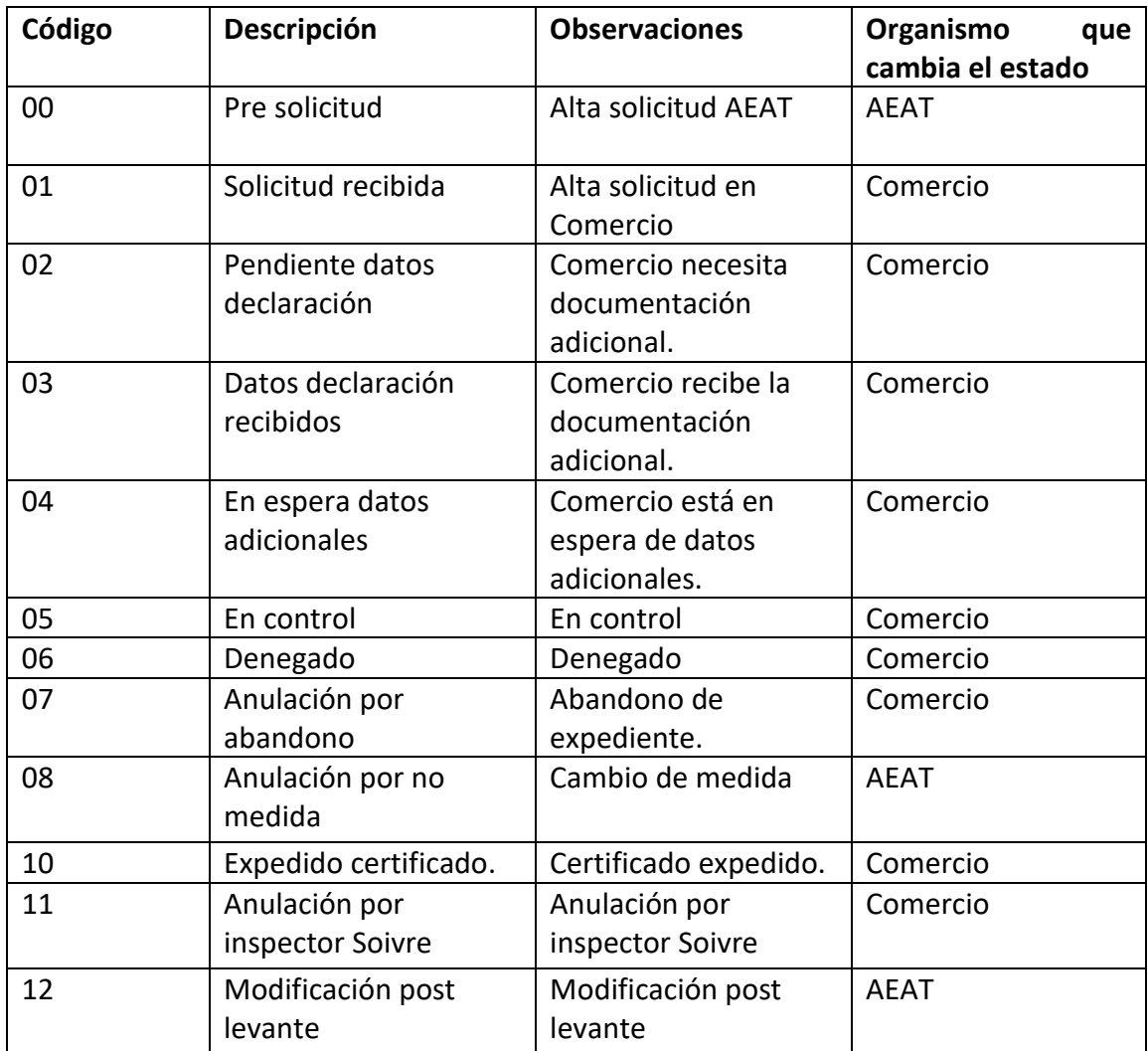

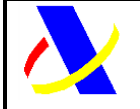

Guía del desarrollador, para el alta y gestión posterior de la solicitud del Certificado PUE COM. Versión: 3.0

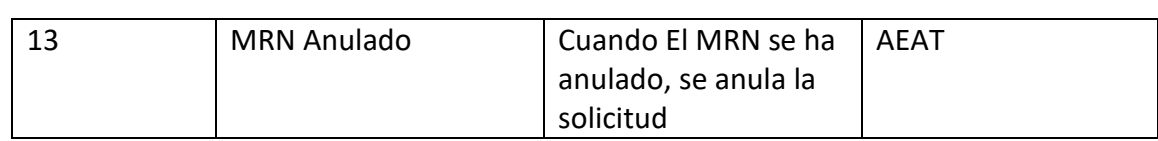

## <span id="page-38-0"></span>**13. Anexo 4: Ejemplos.**

**COM-1:**

```
<soapenv:Envelope xmlns:soapenv="http://schemas.xmlsoap.org/soap/envelope/" 
xmlns:ind="https://www3.agenciatributaria.gob.es/static_files/common/internet/dep/aduanas/es/aeat/ad44/jdit/ws/i
nd/COMSolicitudCertificadoV1Ent.xsd">
   <soapenv:Header/>
   <soapenv:Body>
     <com:COMSolicitudCertificadoV1Ent>
       <SegmentosDeServicio Id="XXXX" fecha="20170610" hora="121212"/>
       <TipoOperacion>ALT</TipoOperacion>
       <Especificidades>
         <Valor>09</Valor>
         <Valor>01</Valor>
       </Especificidades>
       <ReferenciaDocucice>
         <Valor>1234556</Valor>
         <Valor>888888</Valor>
         <Valor>235</Valor>
       </ReferenciaDocucice>
       <TipoDocumento>Z</TipoDocumento>
       <MRNPartida>2023Z000000000014100001</MRNPartida>
       <UnidadDeMedidaDeMercancia>unidades fisicas</UnidadDeMedidaDeMercancia>
       <CantidadDeUnidadesDeMercancia>112121212</CantidadDeUnidadesDeMercancia>
       <MRNPartidaPrecedente/>
       <IdSolSoivrePrecedente/>
       <CodCice>03</CodCice>
       <CodPI>04</CodPI>
       <email>ejemplo@aeat.es</email>
       <TipoDeclaracion>01</TipoDeclaracion>
       <CodigoSOIVREProducto>0455555</CodigoSOIVREProducto>
       <DescripcionSOIVREProducto>XXXXX</DescripcionSOIVREProducto>
       <CertificadoSolicitadoCOM>01</CertificadoSolicitadoCOM>
       <CertificadoSolicitadoROHS>01</CertificadoSolicitadoROHS>
       <CertificadoSolicitadoRAEE>01</CertificadoSolicitadoRAEE>
       <CodigoRAEE>654321</CodigoRAEE>
       <CodigoPYA>12</CodigoPYA>
     </com:COM SolicitudCertificadoV1Ent>
   </soapenv:Body>
</soapenv:Envelope>
```
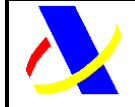

Guía del desarrollador, para el alta y gestión posterior de la solicitud del Certificado PUE COM.

Versión: 3.0

#### **Respuesta COM-1:**

<env:Envelope xmlns:env="http://schemas.xmlsoap.org/soap/envelope/"> <env:Header/> <env:Body Id="Body"> <pu:COMSolicitudCertificadoV1Sal xmlns:pu="https://www3.agenciatributaria.gob.es/static\_files/common/internet/dep/aduanas/es/aeat/ad4 4/jdit/ws/ind/COMSolicitudCertificadoV1Sal.xsd"> <SegmentosDeServicio Id="XXXX" fecha="20230217" hora="102400"/> <NumeroDeSolicitud>2023COM000000250</NumeroDeSolicitud> <MRNPartida>23ES0028013001851300001</MRNPartida> <CodigoRespuesta>0000</CodigoRespuesta> <DescripcionRespuesta>Operación Correcta</DescripcionRespuesta> </pu:COMSolicitudCertificadoV1Sal> </env:Body> </env:Envelope> **COM-3:** <soapenv:Envelope xmlns:soapenv="http://schemas.xmlsoap.org/soap/envelope/" xmlns:sol="https://www3.agenciatributaria.gob.es/static\_files/common/internet/dep/aduanas/es/aeat/ad44/jdit/ws/i nd/SolicitudDatosAdicionalesCOMV1Ent.xsd"> <soapenv:Header/> <soapenv:Body> <sol:SolicitudDatosAdicionalesCOMV1Ent> <SegmentosDeServicio Id="XXXX" fecha="20210225" hora="094956"/> <IdSolAEAT>2023COM000013831</IdSolAEAT> <DatosFabricante> <NifFabricante>ES89890001K</NifFabricante> <NombreFabricante>ALMACENES ELECTRICOS ALAVESES SA</NombreFabricante> <LocalidadFabricante>TOLEDO</LocalidadFabricante> <LocAdicionalMercancia>ALAVA</LocAdicionalMercancia> <PaisFabricante>AN</PaisFabricante> <Marca>DDD</Marca> <Modelo>SSS</Modelo> <LoteMercancia>567</LoteMercancia> <NumFactura>1222</NumFactura> </DatosFabricante> </sol:SolicitudDatosAdicionalesCOMV1Ent> </soapenv:Body> </soapenv:Envelope> **Respuesta COM3:** <env:Envelope xmlns:env=["http://schemas.xmlsoap.org/soap/envelope/"](http://schemas.xmlsoap.org/soap/envelope/)> <env:Header/> <env:Body Id="Body"> <pu:SolicitudDatosAdicionalesCOMV1Sal xmlns:pu=["https://www3.agenciatributaria.gob.es/static\\_files/common/internet/dep/aduanas/es/aeat/ad4](https://www3.agenciatributaria.gob.es/static_files/common/internet/dep/aduanas/es/aeat/ad44/jdit/ws/rohs/SolicitudDatosAdicionalesROHSV1Sal.xsd) [4/jdit/ws/ind/SolicitudDatosAdicionalesCOMV1Sal.xsd"](https://www3.agenciatributaria.gob.es/static_files/common/internet/dep/aduanas/es/aeat/ad44/jdit/ws/rohs/SolicitudDatosAdicionalesROHSV1Sal.xsd)> <SegmentosDeServicio Id="XXXX" fecha="20210225" hora="094956"/> <CodigoRespuesta>0000</CodigoRespuesta> <DescripcionRespuesta>Operación Correcta</DescripcionRespuesta> </pu:SolicitudDatosAdicionalesCOMV1Sal> </env:Body> </env:Envelope>

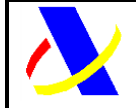

Guía del desarrollador, para el alta y gestión posterior de la solicitud del Certificado PUE COM.

Versión: 3.0

#### **PUE-7:**

 $\langle$ ?xml version="1.0" ?> <soap-env:Envelope xmlns:soap-env="http://schemas.xmlsoap.org/soap/envelope/"> <soap-env:Body> <ns0:PUEenvioDocumentoV1Ent xmlns:ns0="https://www3.agenciatributaria.gob.es/static\_files/common/internet/dep/aduanas/es/aeat/ad44/jdit/ws/ pue/PUEenvioDocumentoV1Ent.xsd"> <SegmentosDeServicio Id="XXXX" fecha="20220203" hora="120100"/> <Operacion>01</Operacion> <DocumentoAnexo> <descripcionDocumento>documento prueba</descripcionDocumento> <imagenDocumento> </imagenDocumento> <extensionDocumento>PDF</extensionDocumento> <tipoDocumento>OTROS</tipoDocumento> </DocumentoAnexo> <DocuCertiAutoriz>COM</DocuCertiAutoriz> <ReferenciaDuaPartida>22ES009999D00048R400001</ReferenciaDuaPartida> <ReferenciaDua>22ES009999D00048R4</ReferenciaDua> </ns0:PUEenvioDocumentoV1Ent> </soap-env:Body> </soap-env:Envelope>

#### **PUE-3:**

```
<soapenv:Envelope xmlns:soapenv="http://schemas.xmlsoap.org/soap/envelope/" 
xmlns:puem="https://www3.agenciatributaria.gob.es/static_files/common/internet/dep/aduanas/es/aeat/ad44/jdit/w
s/pue/PUEmensajeDelOperadorV1Ent.xsd">
       <soapenv:Header/>
       <soapenv:Body>
       <puem:PUEmensajeDelOperadorV1Ent>
       <SegmentosDeServicio Id="XXXX" fecha="20220825" hora="100000" Test="?"/>
       <DocuCertiAutoriz>COM</DocuCertiAutoriz>
       <ReferenciaSolicitud>2021COM0000052</ReferenciaSolicitud>
       <Mensaje>PRUEBA2</Mensaje>
       <ReferenciaCorreo>prueba@correo.es</ReferenciaCorreo>
       </puem:PUEmensajeDelOperadorV1Ent>
       </soapenv:Body>
</soapenv:Envelope>
```
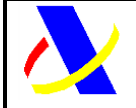

Guía del desarrollador, para el alta y gestión posterior de la solicitud del Certificado PUE COM.

Versión: 3.0

## <span id="page-41-0"></span>**14. Anexo 5: Códigos de la casilla 44 de la declaración aduanera, relacionados con el certificado COM**

- Código **1231**: declara que desglosa el expediente por mercancía en demora, y que se compromete a enviar tras el cambio nueva declaración aduanera por la mercancía que está en control o fue no conforme.
- Código **1232**: tras realizar un cambio de peso declara que dicho cambio obedece a un error, u otras circunstancias, pero no a retirada de mercancía del control SOIVRE.
- Código **1233**: Se introducirá este código en declaración aduanera anulada con solicitud SOIVRE "En control" y en sucesivas declaraciones aduaneras relacionadas.

Ejemplo mensaje error **1232**:

**MODIFICACIÓN DUA 21ES00280130018967** Cabecera Partida 00001 Partida 00002 Sumario Tr a Bloque Errores detectados Partida 00001 » 1000 ERROR: Falta justificar cambio de peso en MrnPartida : 21ES0028013001896700001 ERROR EN AUTORIZACIÓN CERTIFICADO. (Ir a error)

*Figura 38. Ejemplo mensaje de error*

Ejemplo de declaración de códigos:

```
<C44DocumentosYCertificados>
       <C44Tipo>1232</C44Tipo>
       <C44Referencia></C44Referencia>
      <<C44Fecha>25052021</C44Fecha>
</C44DocumentosYCertificados>
```
*Figura 39. Ejemplo de declaración de códigos*

## <span id="page-41-1"></span>**15. Anexo 6: Bandeja de entrada (BE)**

La Bandeja de Entrada proporciona la infraestructura necesaria para implementar un servicio asíncrono de entrega/recogida de mensajes orientados a los administrados. La información se almacena en formato XML y se identifica por una clave.

Para más información consultar la documentación de *[bandeja de entrada](https://www2.agenciatributaria.gob.es/static_files/common/internet/dep/aduanas/es/aeat/dit/adu/adht/banent/BandejaEntrada.pdf)*, que se encuentra disponible en la [página de servicios web de la AEAT.](https://www2.agenciatributaria.gob.es/static_files/common/internet/dep/aduanas/ws.html)

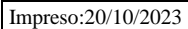